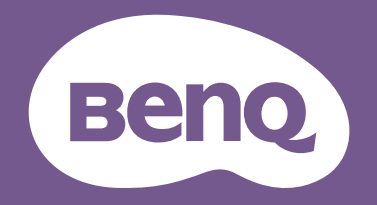

# РК-монітор Посібник користувача

Стильний монітор із технологією Захисту очей | Серія G

### <span id="page-1-0"></span>Авторські права

Авторські права © 2023 BenQ Corporation. Всі права захищені. Жодна частина цієї публікації не може бути відтворена, передана, розшифрована, збережена в пошуковій системі або перекладена на будь-яку мову або комп'ютерну мову, в будь-якій формі або будь-якими способами, електронними, механічними, магнітними, оптичними, хімічними, ручними чи іншим способом, без попереднього письмового дозволу корпорації BenQ Corporation.

### Відмова від відповідальності

BenQ Corporation не робить жодних заяв і не дає ніяких гарантій, явних або прихованих, щодо змісту цього документа, зокрема відмовляється від будь-яких гарантій, які маються на увазі, щодо придатності для продажу або придатності для будь-якої конкретної мети. Крім того, BenQ Corporation залишає за собою право переглядати цю публікацію та час від часу вносити зміни до її змісту, без обов'язків BenQ Corporation повідомляти будь-яку особу про такий перегляд або зміни.

Технологія BenQ без мерехтіння підтримує стабільне підсвічування за допомогою диммера постійного струму, який усуває основну причину мерехтіння монітора, зменшуючи вплив на очі. На виконання функції без мерехтіння можуть впливати зовнішні фактори, такі як низька якість кабелю, нестабільне живлення, перешкоди сигналу або погане заземлення, і не тільки вищезазначені зовнішні фактори. (Застосовується лише для моделей з функцією без мерехтіння.)

# BenQ ecoFACTS

BenQ has been dedicated to the design and development of greener product as part of its aspiration to realize the ideal of the "Bringing Enjoyment 'N Quality to Life" corporate vision with the ultimate goal to achieve a low-carbon society. Besides meeting international regulatory requirement and standards pertaining to environmental management, BenQ has spared no efforts in pushing our initiatives further to incorporate life cycle design in the aspects of material selection, manufacturing, packaging, transportation, using and disposal of the products. BenQ ecoFACTS label lists key eco-friendly design highlights of each product, hoping to ensure that consumers make informed green choices at purchase. Check out BenQ's CSR Website at<http://csr.BenQ.com/> for more details on BenQ's environmental commitments and achievements.

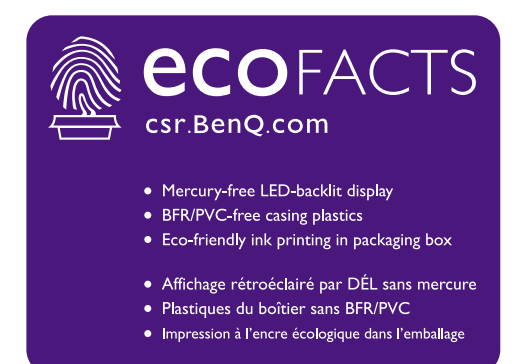

# <span id="page-3-1"></span><span id="page-3-0"></span>Підтримка продукту

Цей документ має за мету надання клієнтам найсвіжішої та найточнішої інформації, і, отже, весь вміст може час від часу змінюватися без попереднього повідомлення. Будь ласка, відвідайте веб-сайт, щоб отримати останню версію цього документа та іншу інформацію про продукт. Наявність доступних файлів залежить від моделі.

- 1. Переконайтеся, що ваш комп'ютер підключений до Інтернету.
- 2. Відвідайте місцевий веб-сайт з <Support.BenQ.com>. Макет веб-сайту та його вміст можуть відрізнятися залежно від регіону/країни.
	- Посібник користувача та відповідний документ
	- Драйвери та програми
	- (Лише для ЄС) Інформація по демонтажу: Доступно на сторінці завантаження посібника користувача. Цей документ надається на основі Положення (ЄС) 2019/2021 щодо ремонту або переробки вашого продукту. Завжди звертайтесь до місцевого центру обслуговування клієнтів для надання обслуговування в гарантійний термін. Якщо ви хочете відремонтувати продукт, який не є гарантійним, рекомендується звернутися до кваліфікованого сервісного персоналу та отримати запчастини від BenQ для забезпечення сумісності. Не розбирайте продукт, якщо ви не знаєте про наслідки. Якщо ви не можете знайти інформацію про демонтаж свого продукту, зверніться за допомогою до місцевого центру обслуговування клієнтів.

### <span id="page-3-2"></span>Оновлення мікропрограми

Рекомендується оновити продукт до останньої версії мікропрограми (якщо доступна) і переглянути найновіший посібник користувача, щоб якнайкраще використовувати продукт.

Щоб оновити монітор, завантажте та встановіть програмне забезпечення **Display QuicKit** з веб-сайту BenQ.

- [Support.BenQ.com >](Support.BenQ.com) назва моделі > **Software & Driver (Програмне забезпечення та драйвер)** > **Display QuicKit** (доступний лише, коли ваш монітор сумісний)
- <Support.BenQ.com>> **Display QuicKit** (доступність може відрізнятися залежно від регіону)

Службова програма автоматично перевіряє сумісність вашого монітора після запуску. Для отримання інструкцій зверніться до посібника користувача службової програми.

Якщо ваш монітор не сумісний із **Display QuicKit** і ви хочете дізнатися, чи доступна оновлена версія мікропрограми, зверніться до служби підтримки клієнтів BenQ.

Реєстраційний номер EPREL: GW2280: 342266 GW2280E: 343938 GW2283: 342263 GW2480: 342415 GW2480L: 1089564 GW2480E: 342419

GW2480EL: 1089567 GW2480T: 342423 GW2480TL: 1089570 GL2480: 342270 GL2480E: 343928 GW2780: 342428

GW2780E: 342433 GW2780T: 342404 GL2780: 343933 GL2780E: 343935

# <span id="page-4-0"></span>Перелік запитань та відповідей

Почніть з тем, які вас цікавлять.

#### **Налаштування**

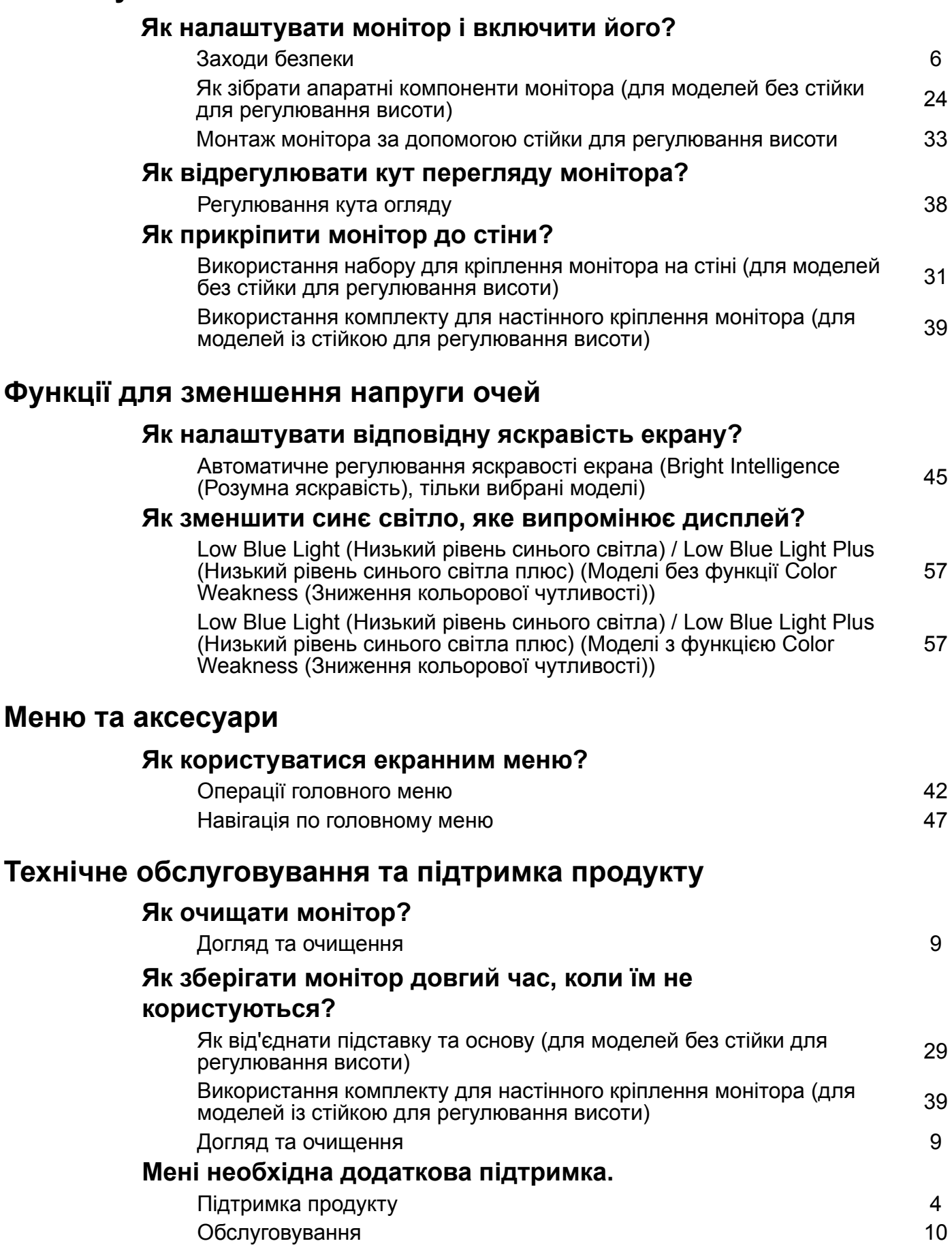

# <span id="page-5-1"></span><span id="page-5-0"></span>Заходи безпеки

### <span id="page-5-2"></span>Безпека електроживлення

Будь ласка, дотримуйтесь цих інструкцій з техніки безпеки, щоб отримати найкращу продуктивність та тривалий термін служби монітора.

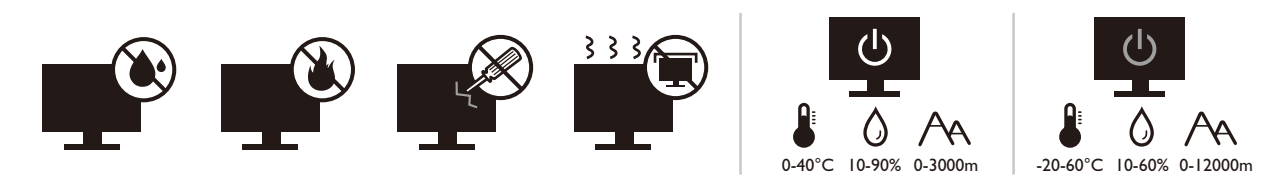

- Штекер змінного струму ізолює це обладнання від джерела змінного струму.
- Шнур живлення служить пристроєм відключення живлення для обладнання, яке можна підключити. Розетка повинна бути встановлена поблизу обладнання та у легкодоступному місці.
- Електроживлення даного виробу має відповідати параметрам, позначеним на етикетці з маркуванням. Якщо ви не впевнені щодо типу електромережі, проконсультуйтеся з продавцем або місцевою компанією – постачальником електроенергії.
- Обладнання класу I типу А, яке буде підключатись, повинно бути підключене до захисного заземлення.
- Потрібно використовувати схвалений шнур живлення, більший або еквівалентний H03VV-F або H05VV-F, 2G або 3G, 0,75 мм2.
- Використовуйте лише шнур живлення, наданий BenQ. Ніколи не використовуйте шнур живлення, який виглядає пошкодженим або потертим.
- Щоб уникнути можливого пошкодження монітора, не використовуйте його в регіонах, де джерело живлення нестабільне.
- Перед увімкненням монітора переконайтеся, що шнур живлення підключений до заземленої розетки.
- При використанні монітора з подовжувачем (із декількома розетками) дотримуйтесь загального електричного навантаження, щоб уникнути можливої небезпеки.
- Завжди вимикайте монітор перед тим, як від'єднувати шнур живлення.

Для моделей з адаптером:

- Використовуйте лише адаптер живлення, який постачається з РК-монітором. Використання адаптера живлення іншого типу призведе до несправності та/або небезпеки.
- Забезпечте достатню вентиляцію навколо адаптера, коли використовуєте його для роботи пристрою або заряджання акумулятора. Не накривайте блок живлення папером або іншими предметами, які зменшують охолодження. Не використовуйте адаптер живлення, коли він знаходиться всередині сумки для перенесення.
- Підключіть адаптер живлення до належного джерела живлення.
- Не намагайтеся самостійно ремонтувати цей адаптер живлення. Всередині немає запчастин для ремонту. Замініть пристрій, якщо він був пошкоджений або потрапив під вплив до надмірної вологи.

### <span id="page-6-0"></span>Установка

- Не використовуйте монітор за будь-якої з наступних умов навколишнього середовища:
	- Надзвичайно висока або низька температура, або під прямими сонячними променями
	- Запилені місця
	- Висока вологість повітря, під дощем або близько до води
	- Схильні до вібрацій або ударах місця, такі як автомобілі, автобуси, поїзди та інші залізничні транспортні засоби
	- Поруч із опалювальними приладами, такими як радіатори, обігрівачі, паливні плити та інші предмети, що генерують тепло (включаючи підсилювачі звуку)
	- Закриті місця без відповідної вентиляції (наприклад, сервант або книжкова шафа)
	- Нерівна або нахилена поверхня
	- В умовах впливу хімічних речовин або диму
- Переносіть монітор обережно.
- Не кладіть на монітор важкі предмети, щоб уникнути можливих травм або пошкодження монітора.
- Переконайтеся, що діти не виснуть і не лізуть на монітор.
- Зберігайте всі пакувальні мішки в недоступному для дітей місці.

### <span id="page-6-1"></span>Експлуатація

- Щоб захистити зір, зверніться до посібника користувача для встановлення оптимальної роздільної здатності екрана та відстані для перегляду.
- Регулярно робіть перерви під час використання монітора, щоб зменшити стомлення очей.
- Надовго уникайте будь-якої з наступних дій. Інакше можуть виникнути сліди вигорання.
	- Відтворення зображеннь, які не можуть повністю зайняти екран.
	- Розміщення нерухомого зображення на екрані.
- Щоб уникнути можливого пошкодження монітора, не торкайтесь панелі монітора кінчиками пальців, ручками або будь-якими іншими гострими предметами.
- Надмірно часті підключення та відключення відеороз'ємів можуть спричинити пошкодження монітора.
- В основному цей монітор призначений для особистого користування. Якщо ви хочете використовувати монітор у громадських місцях або в суворих умовах, зверніться за допомогою до найближчого сервісного центру BenQ.
- Щоб уникнути можливого ураження електричним струмом, не розбирайте та не ремонтуйте монітор.

• Якщо від монітора з'являється неприємний запах або ненормальний звук, негайно зверніться за допомогою до найближчого сервісного центру BenQ.

#### Увага!

- Відстань між вами та монітором має бути в 2,5-3 рази більшою за діагональ екрана.
- Перегляд вмісту на екрані протягом тривалого періоду часу спричиняє втому очей і може погіршити зір. Надавайте очам відпочинок протягом 5 ~ 10 хвилин кожну годину під чвс використання продукту.
- Зменшуйте напругу очей, фокусуючись на далеких предметах.
- Часте моргання та вправи для очей допомагають уберегти очі від пересихання.

### <span id="page-7-0"></span>Застереження щодо безпечного користування для пульта дистанційного керування (застосовується, якщо є пульт дистанційного керування)

- Не залишайте пульт дистанційного керування в умовах прямого нагрівання, вологості та уникайте пожежі.
- Не кидайте пульт дистанційного керування.
- Не піддавайте пульт дистанційного керування впливу води або вологи. Якщо так не робити, це може призвести до несправності.
- Переконайтеся, що між пультом дистанційного керування та датчиком пульта продукту немає предметів.
- Якщо пульт дистанційного керування не буде використовуватися протягом тривалого часу, вийміть акумулятори.

### <span id="page-7-1"></span>Застереження щодо безпечного використання акумуляторів (застосовується, якщо є пульт дистанційного керування)

Використання акумулятора неправильного типу може спричинити витік хімічних речовин або вибух. Зверніть увагу на наступне:

- Завжди перевіряйте, що акумулятори вставлені плюсовими та мінусовими клемами в правильному напрямку, як показано в батарейному відсіку.
- Різні типи акумуляторів мають різні характеристики. Не змішуйте різні типи.
- Не змішуйте старі та нові акумулятори. Змішування старих та нових акумуляторів скоротить їх термін служби або призведе до витоку хімічних речовин зі старих акумуляторів.
- Якщо акумулятори не працюють, замініть їх негайно.
- Хімічні речовини, які витікають з акумуляторів, можуть спричинити подразнення шкіри. Якщо з акумуляторів просочуються хімічні речовини, негайно витріть їх сухою тканиною та якнайшвидше замініть акумулятори.
- Термін служби акумуляторів, що входять до комплекту виробу, може скоротитися через різні умови зберігання. Замініть їх протягом 3 місяців або якомога швидше після первшого використання.
- Щодо утилізації та переробки акумуляторів можуть існувати місцеві обмеження. Зверніться до місцевого законодавства або компанії з утилізації відходів.

Якщо в комплекті пульта дистанційного керування є кнопкова/дискова акумуляторна батарея, зверніть увагу також на наступне попередження.

- Не проковтуйте акумулятор. Небезпека хімічного опіку.
- Пульт дистанційного управління, що постачається з цим виробом, містить кнопкову/дискову акумуляторну батарею. Якщо проковтнути кнопкову/дискову акумуляторну батарею, всього за 2 години це може викликати сильні опіки внутрішніх органів і може призвести до смерті.
- Тримайте нові та використані акумулятори подалі від дітей. Якщо відсік для акумулятора закривається ненадійно, припиніть використання виробу та тримайте його подалі від дітей.
- Якщо ви вважаєте, що могли проковтнути акумулятори або вони потрапили в будь-яку частину тіла, негайно зверніться до лікаря.

### <span id="page-8-1"></span><span id="page-8-0"></span>Догляд та очищення

- Не кладіть монітор лицьовою стороною вниз на підлогу або поверхню письмового столу. Інакше на поверхні панелі можуть з'явитись подряпини.
- Перед початком експлуатації обладнання, його слід закріпити на стіні будівлі.
- (Для моделей, що підтримують настінний або стельовий монтаж)
	- Виконуйте установлення монітора та монтажного комплекта монітора на стіну з рівною поверхнею.
	- Переконайтеся, що матеріал стіни та стандартний настінний кронштейн (купується окремо) достатньо стійкі, щоб витримати вагу монітора.
	- Вимикайте монітор та живлення, перш ніж від'єднувати кабелі від РК-монітора.
- Завжди від'єднуйте цей продукт від розетки живлення перед чищенням. Очищуйте поверхню РК-монітора безворсовою неабразивною тканиною. Уникайте використання рідких, аерозольних засобів для чищення або склоочисників.
- Вирізи і отвори на задній або верхній частині корпуса потрібні для вентиляції. Їх не можна загороджувати або закривати. Не можна класти монітор поблизу батареї опалення або нагрівача або над ними, а також у ніші шаф, якщо в них немає належної вентиляції.
- Не кладіть на монітор важкі предмети, щоб уникнути можливих травм або пошкодження монітора.
- Рекомендуємо зберігати коробку та упаковку для подальшого використання, коли вам буде потрібно транспортувати монітор.
- Див. інформацію про номінальну потужність, дату виготовлення та ідентифікаційне маркування.

### <span id="page-9-1"></span><span id="page-9-0"></span>Обслуговування

- Не намагайтеся самостійно ремонтувати пристрій, оскільки відкриття та зняття корпусу може спричинити небезпечну напругу або інші ризики. Якщо трапиться будь-який вищезазначений випадок неправильного використання або інша аварія, наприклад, падіння або недотримання правил експлуатації, зверніться до кваліфікованого технічного персоналу для обслуговування.
- Щоб замінити шнур живлення, з'єднувальні кабелі, пульт дистанційного керування чи адаптер живлення, зверніться до служби підтримки клієнтів BenQ.
- Для отримання додаткової підтримки зверніться до місця придбання або відвідайте місцевий веб-сайт [Support.BenQ.com.](Support.BenQ.com)

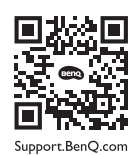

### <span id="page-9-2"></span>Загальна інформація про гарантію

Зверніть увагу, що гарантія на монітор може бути недійсною, в разі виникнення будь-якої з наступних умов:

- Документи, необхідні для гарантійного обслуговування, були змінені через несанкціоноване використання або є нечитабельними.
- Номер моделі або виробничий номер на продукті було змінено, видалено, знищено або зроблено нерозбірливим.
- Ремонт, модифікації або заміни здійснювались несанкціонованими сервісними організаціями або особами.
- Пошкодження спричинені неправильним зберіганням монітора (включаючи, але не обмежуючись форс-мажорними обставинами, прямим впливом сонячного світла, води або вогню).
- Проблеми з прийомом виникли через зовнішні сигнали поза монітором (наприклад, антену, кабельне телебачення).
- Дефекти, спричинені зловживанням або неправильним використанням монітора.
- Перед використанням монітора виключна відповідальність користувача полягає в тому, щоб перевірити, чи відповідає монітор місцевим технічним стандартам, якщо користувач виносить монітор з призначеної торгової площі. Якщо так не зробити, це може призвести до поломки товару, і користувач повинен буде оплатити витрати на ремонт.
- Користувач несе виключну відповідальність, якщо проблеми (наприклад, втрата даних або збій системи) виникли через програмне забезпечення, запасні частини та/або неоригінальні аксесуари, які не постачаються з завода.
- Використовуйте оригінальні аксесуари (наприклад, кабель живлення) лише з пристроєм, щоб уникнути можливих загроз, таких як ураження електричним струмом та пожежа.

# Друкарня

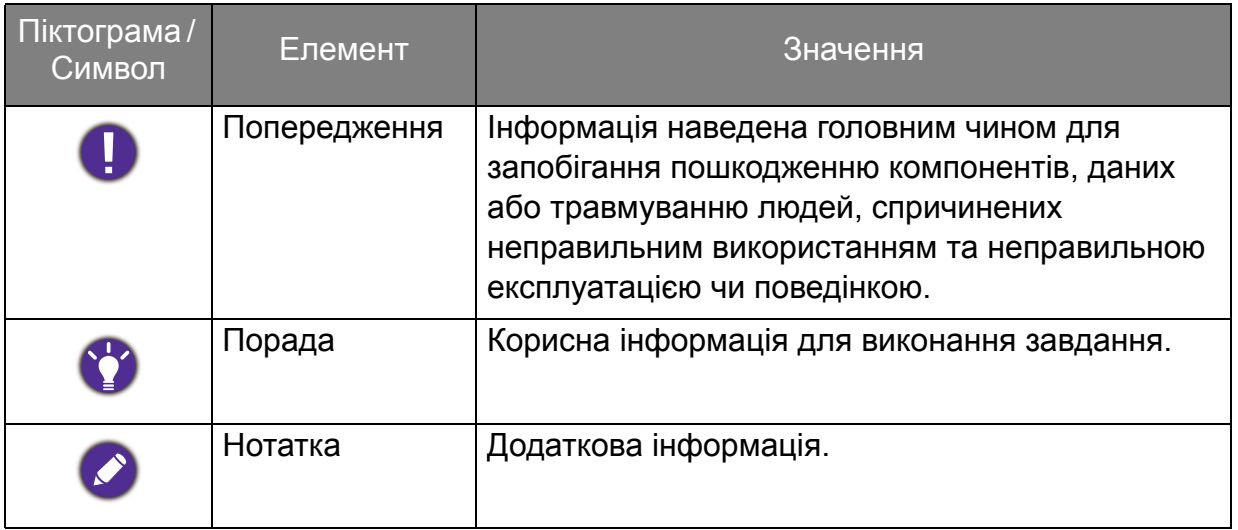

У цьому документі кроки, необхідні для доступу до меню, можуть бути показані у стислій формі, наприклад: **Menu (Меню)** > **System (Система)** > **Information (Інформація)**.

# Зміст

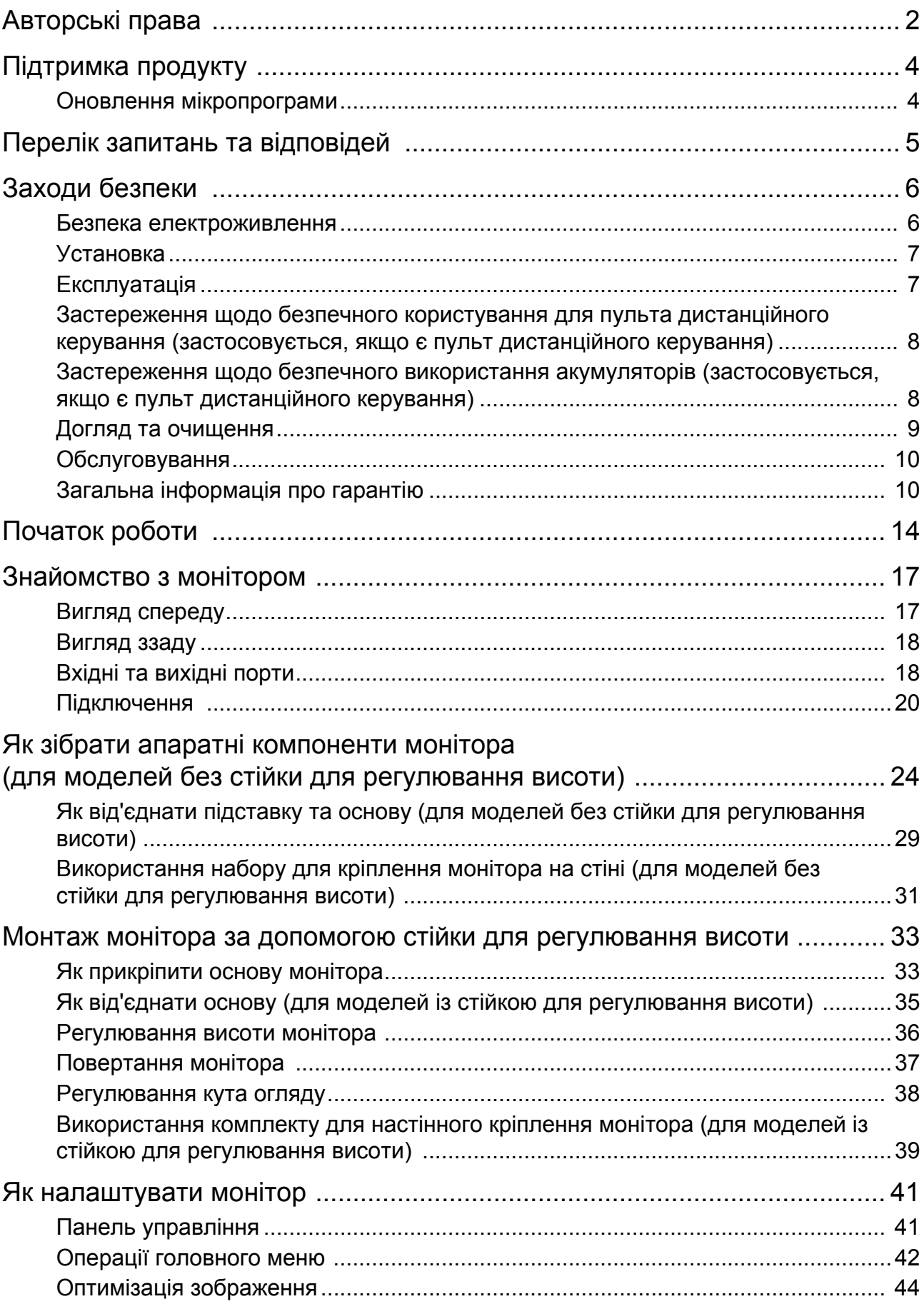

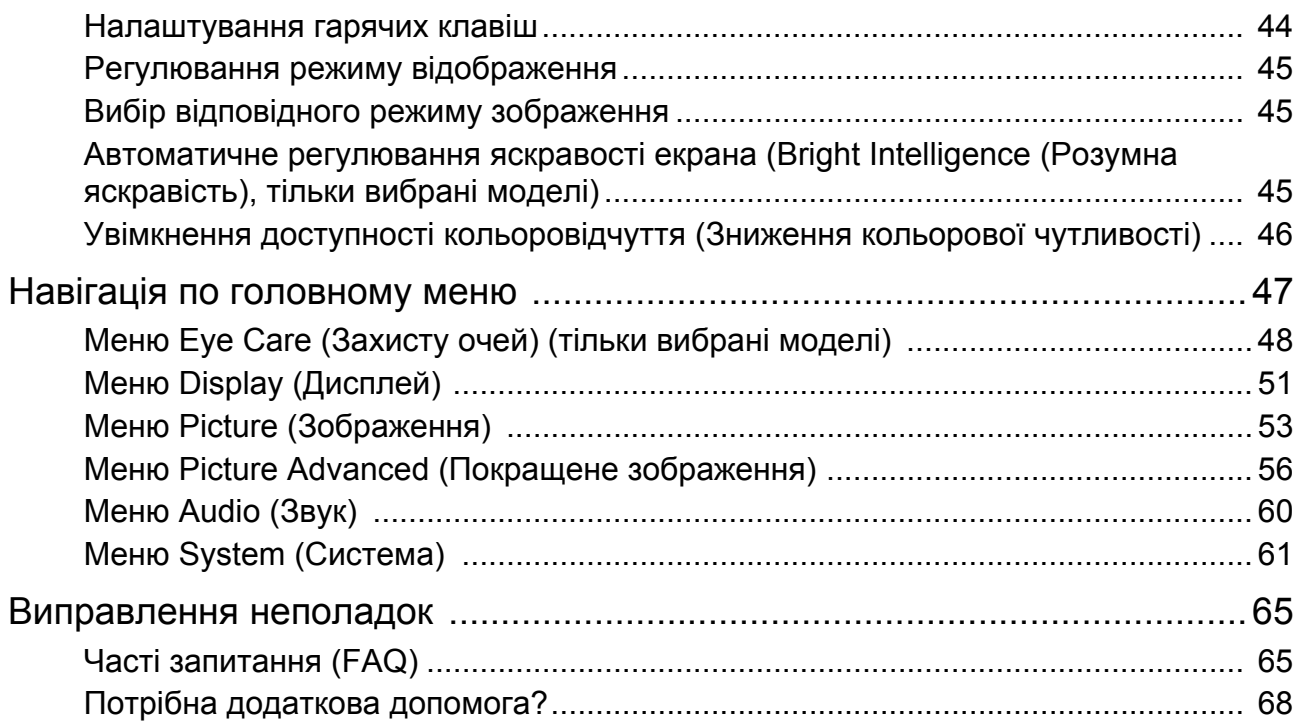

### <span id="page-13-0"></span>Початок роботи

Розпаковуючи пристрій, переконайтеся в наявності всіх наведених нижче компонентів. Якщо будь-який компонент відсутній або пошкоджений, слід негайно звернутися до продавця для заміни.

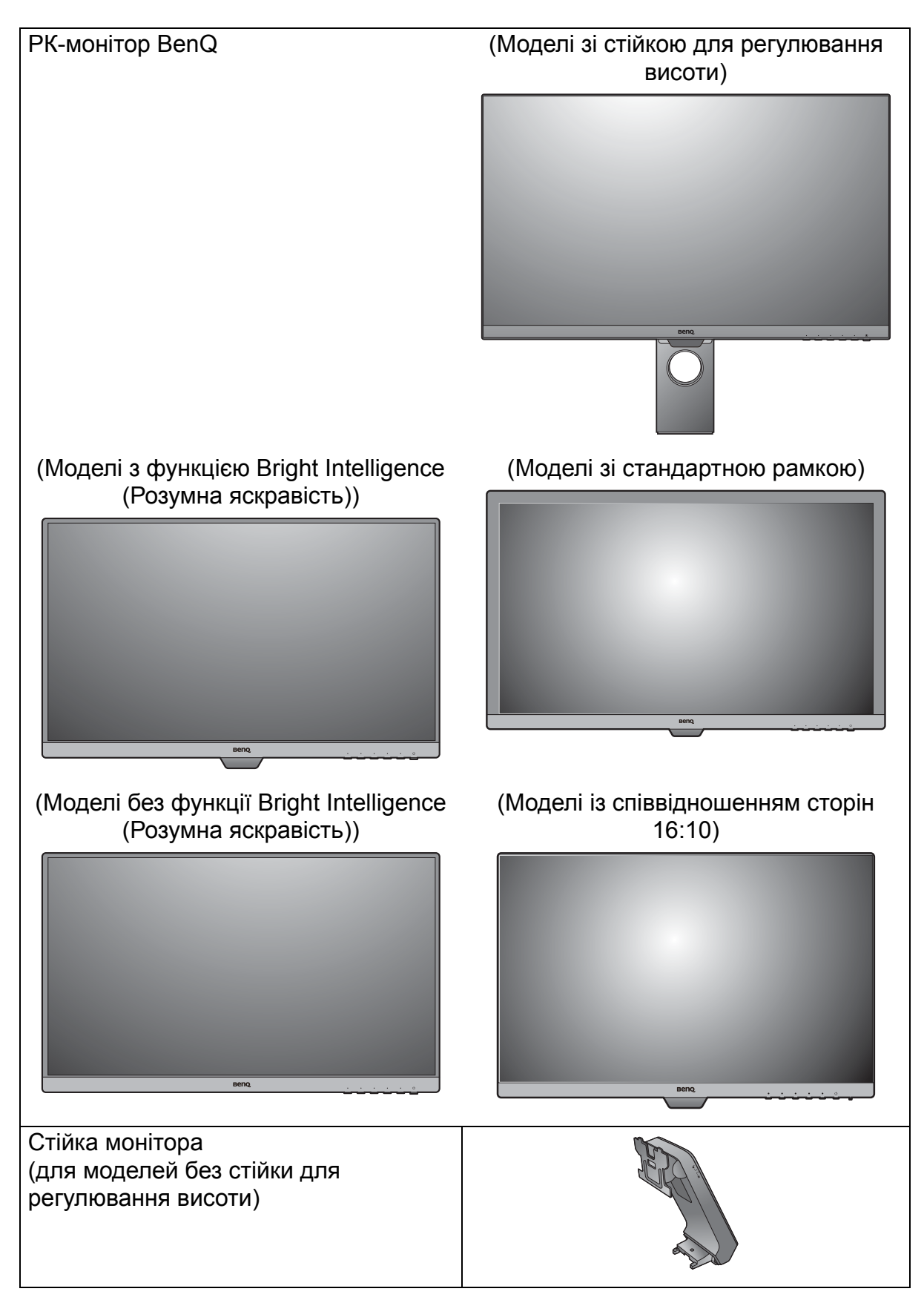

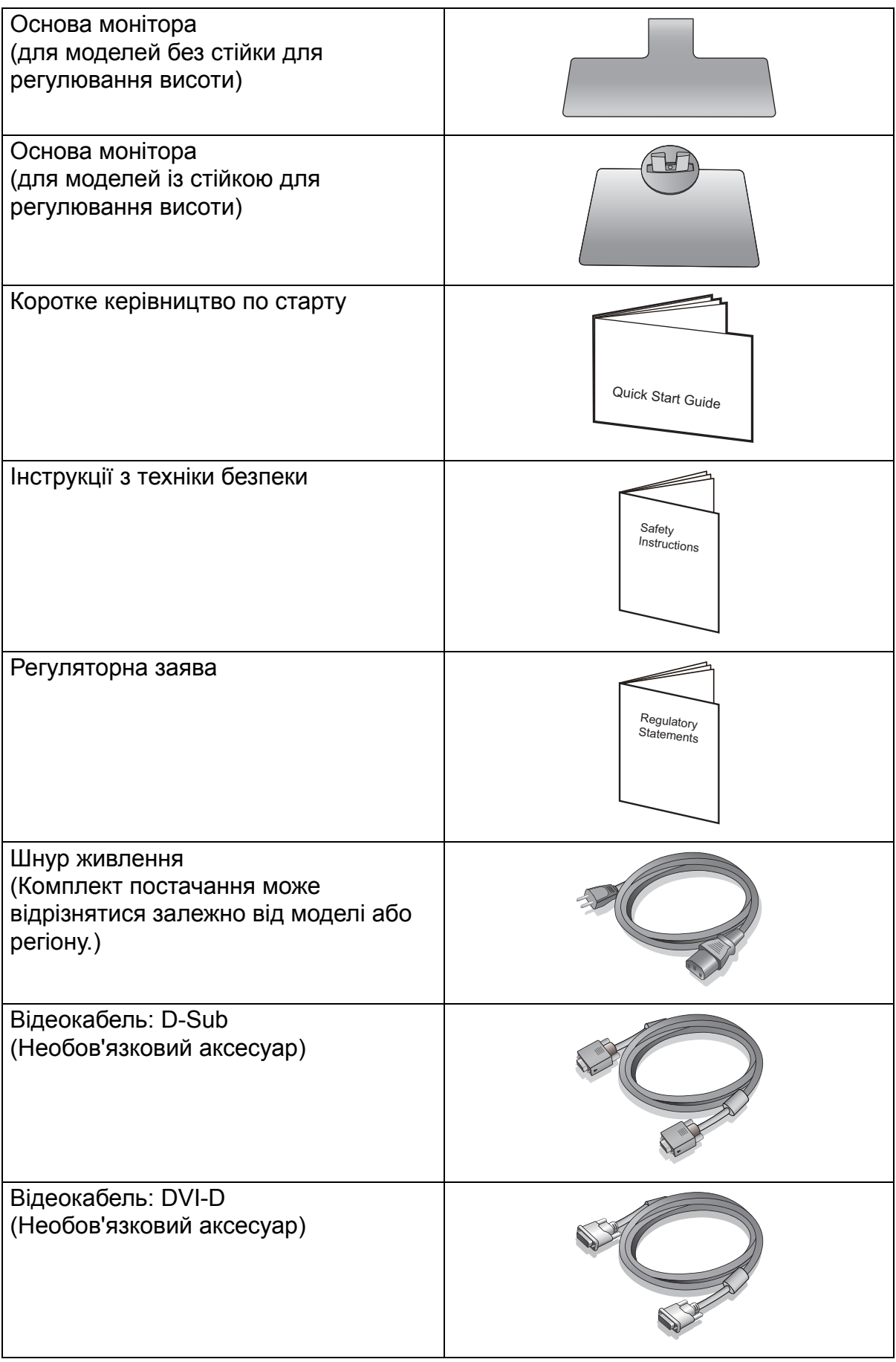

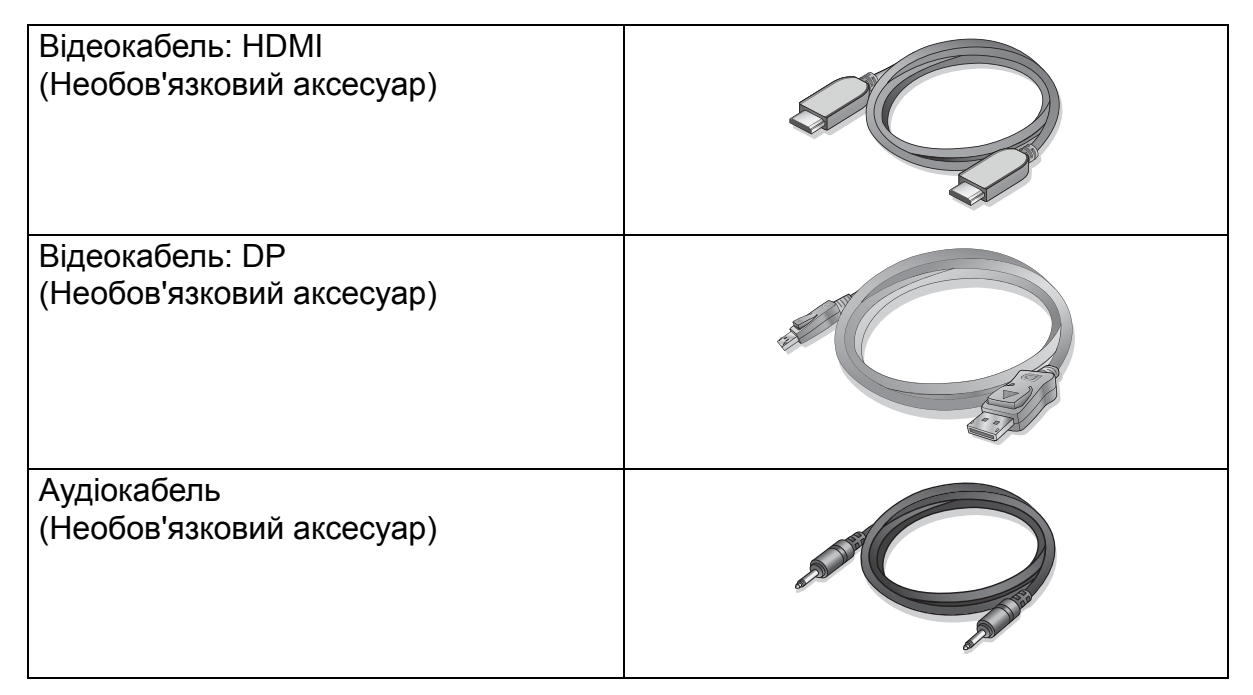

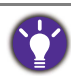

• Наявні аксесуари та наведені тут зображення можуть відрізнятися від фактичного вмісту та продукції, що постачається у вашому регіоні. А вміст упаковки може бути змінено без попереднього повідомлення. Кабелі, які не постачаються разом із вашим продуктом, ви можете придбати окремо.

• Рекомендуємо зберігати коробку та упаковку для подальшого використання, коли вам буде потрібно транспортувати монітор. Надана пінопластова упаковка ідеально підходить для захисту монітора під час транспортування.

Завжди тримайте подукт та аксесуари у недоступному для дітей місці.

# <span id="page-16-0"></span>Знайомство з монітором

### <span id="page-16-1"></span>Вигляд спереду

(Моделі з функцією Bright Intelligence (Розумна яскравість))

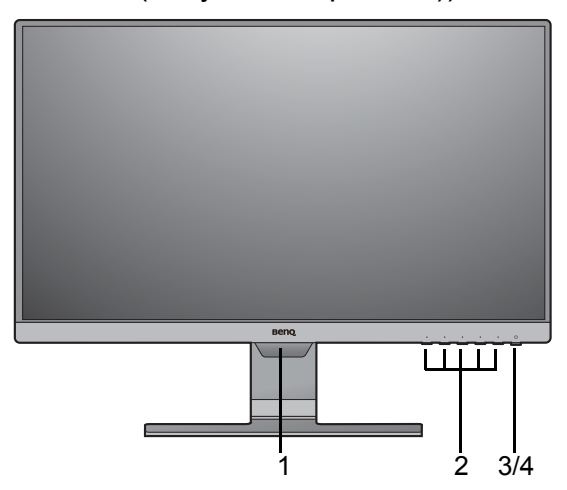

(Моделі із співвідношенням сторін 16:10) (Моделі без функції Bright Intelligence

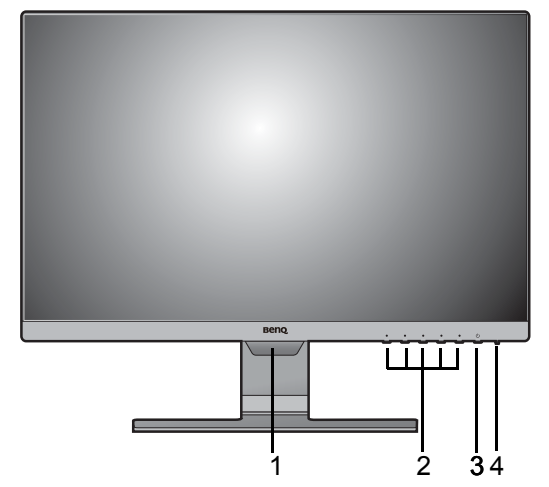

ننشا 2 3/4

(Моделі зі стандартною рамкою)

(Розумна яскравість))

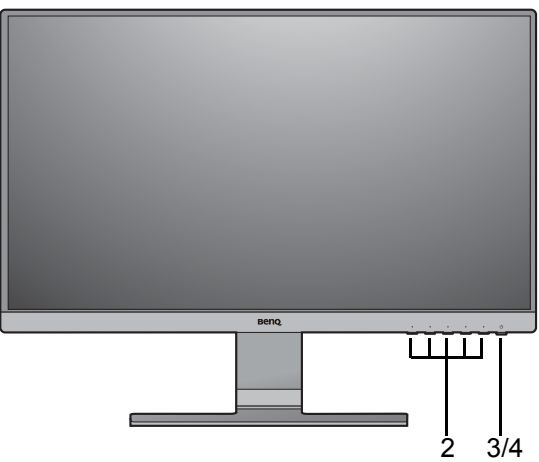

- 1. Датчик освітленості (доступний для моделей із функцією Bright Intelligence (Розумна яскравість))
- 2. Кнопки управління
- 3. Кнопка живлення
- 4. Світлодіодний індикатор живлення

### <span id="page-17-0"></span>Вигляд ззаду

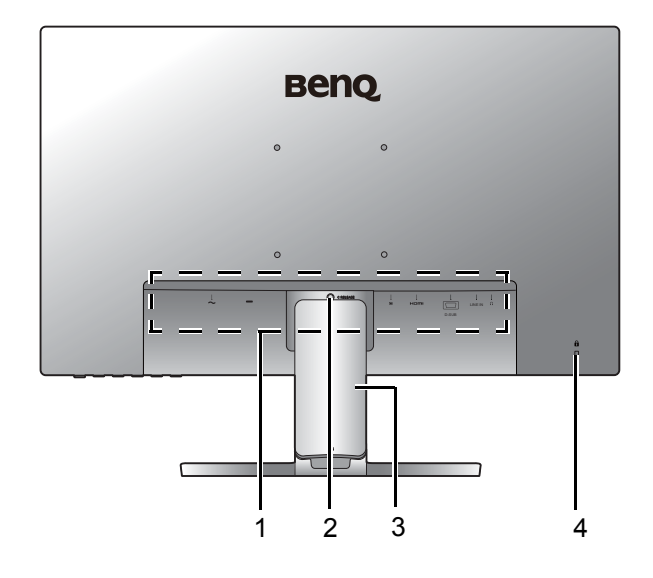

- 1. Вхідні та вихідні порти (відрізняються в залежності від моделі, див. [Вхідні](#page-17-1) та вихідні порти на [сторінці](#page-17-1) 18)
- 2. Від'єднання стійки
- 3. Кришка кабелів
- 4. Роз'єм замка типу Kensington

• Наведена схема може відрізнятися залежно від моделі. • Зображення можуть відрізнятися залежно від продукту, що постачається у вашому регіоні.

### <span id="page-17-1"></span>Вхідні та вихідні порти

Доступні вхідні та вихідні порти можуть відрізнятися залежно від придбаної моделі. Для отримання детальної інформації перегляньте технічні характеристики продукту на веб-сайті.

GW2381 / GW2480 / GW2480L / GW2480E / GW2480EL / GW2480T / GW2480TL / GW2780 / GW2780T

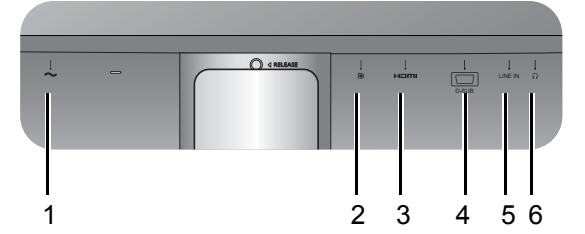

GL2580HM

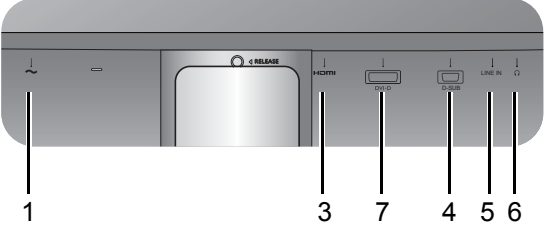

- 1. Вхідне гніздо кабелю живлення змінного струму
- 2. Роз'єм DisplayPort
- 3. Роз'єм HDMI
- 4. Роз'єм D-Sub
- 5. Аудіо вхід
- 6. Роз'єм для навушників
- 7. Роз'єм DVI-D

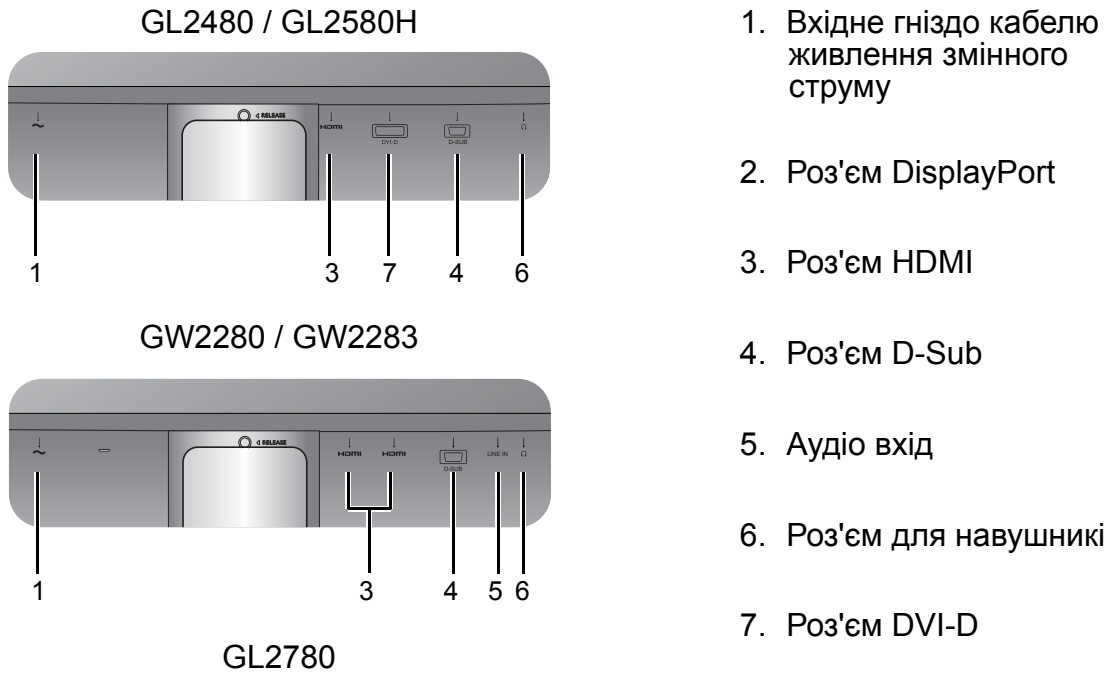

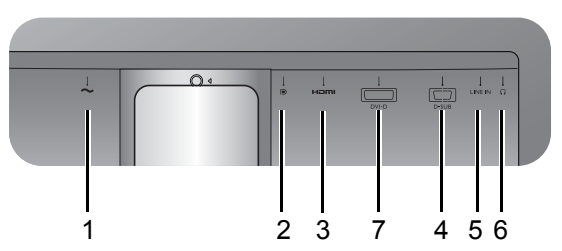

- живлення змінного струму
- 2. Роз'єм DisplayPort
- 3. Роз'єм HDMI
- 4. Роз'єм D-Sub
- 5. Аудіо вхід
- 6. Роз'єм для навушників
- 7. Роз'єм DVI-D

### <span id="page-19-0"></span>Підключення

Наступні малюнки підключень наведені лише для ознайомлення. Кабелі, які не постачаються разом із вашим продуктом, ви можете придбати окремо.

Детальні способи підключення див. на сторінці [26](#page-25-0) - [27](#page-26-0).

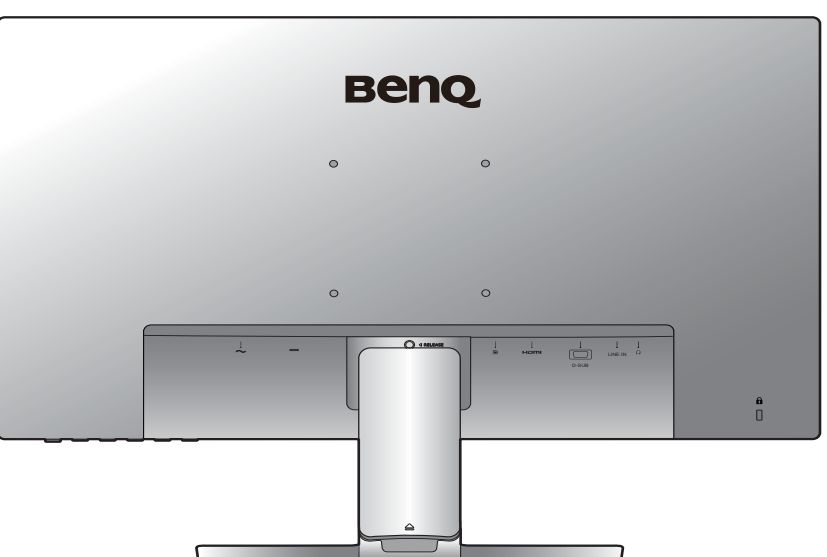

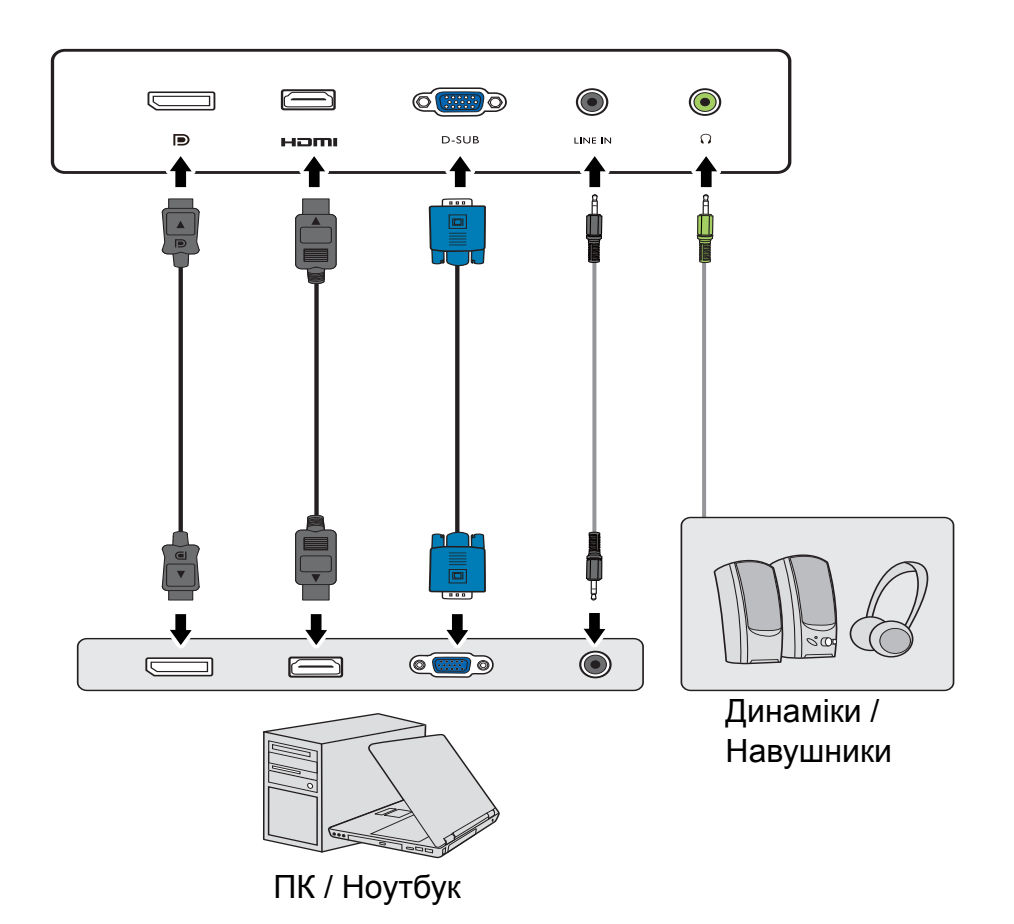

GW2381 / GW2480 / GW2480L / GW2480E / GW2480EL / GW2480T / GW2480TL / GW2780 / GW2780T

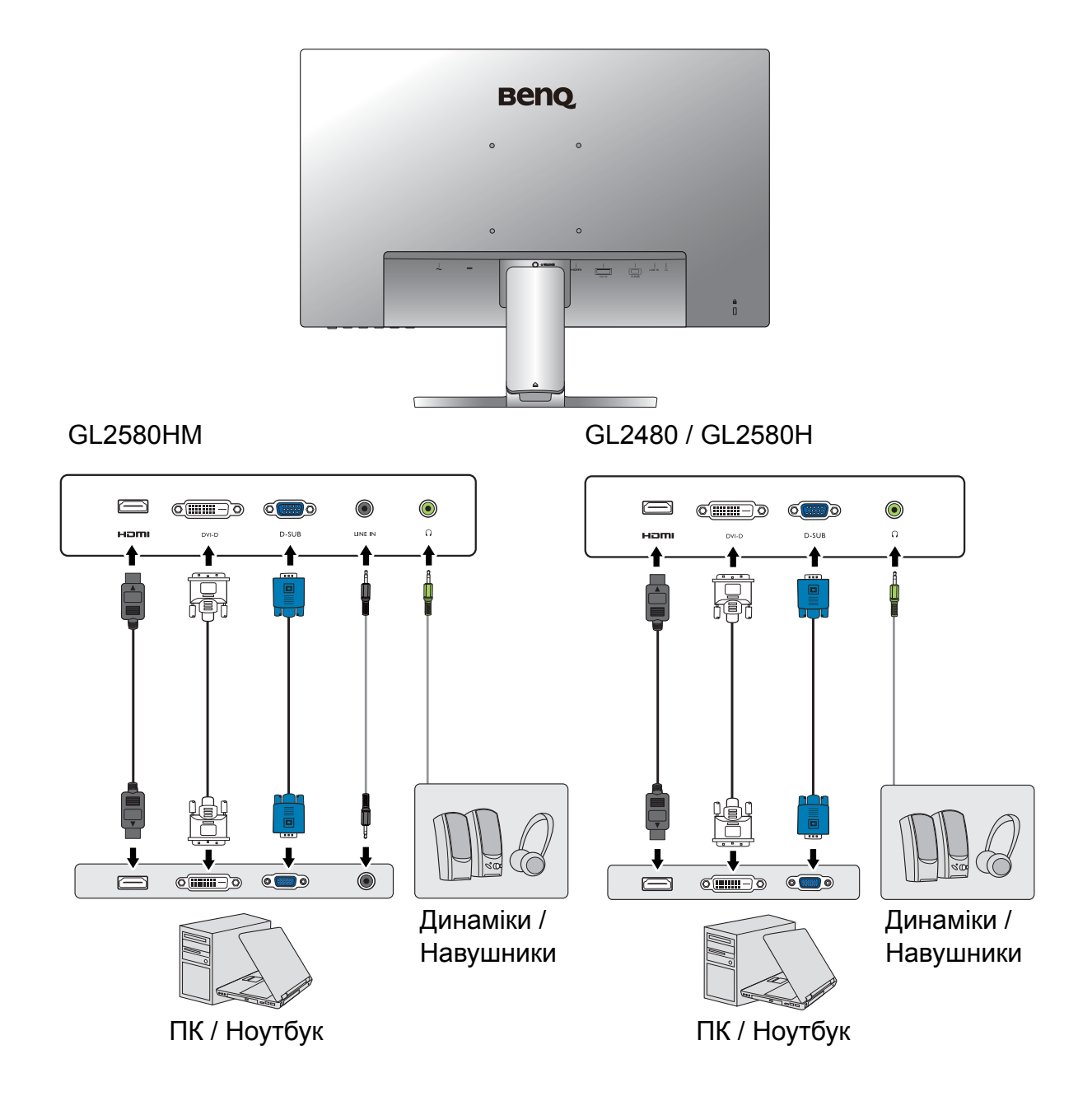

#### GW2280 / GW2283

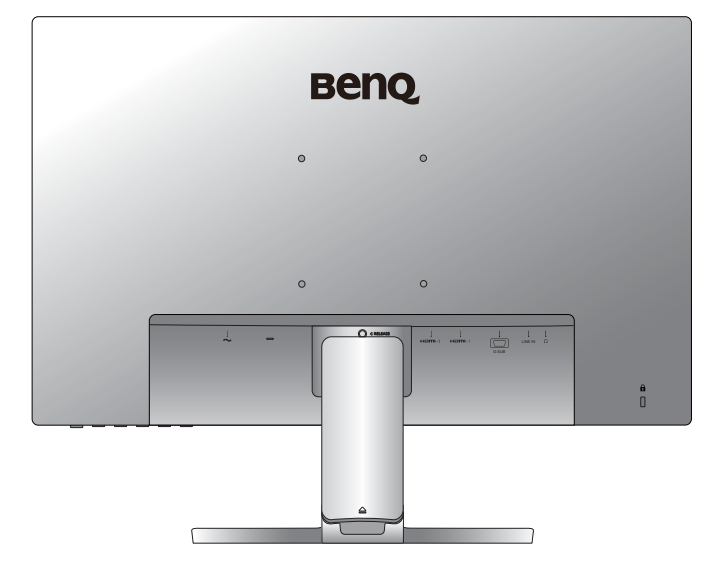

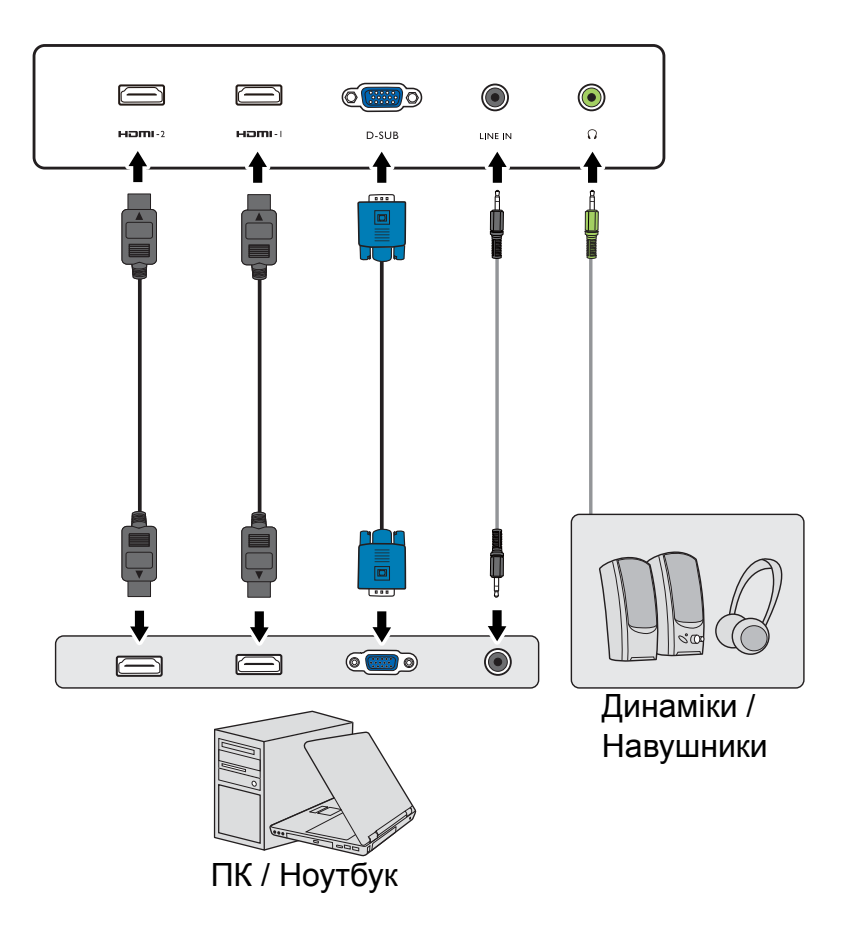

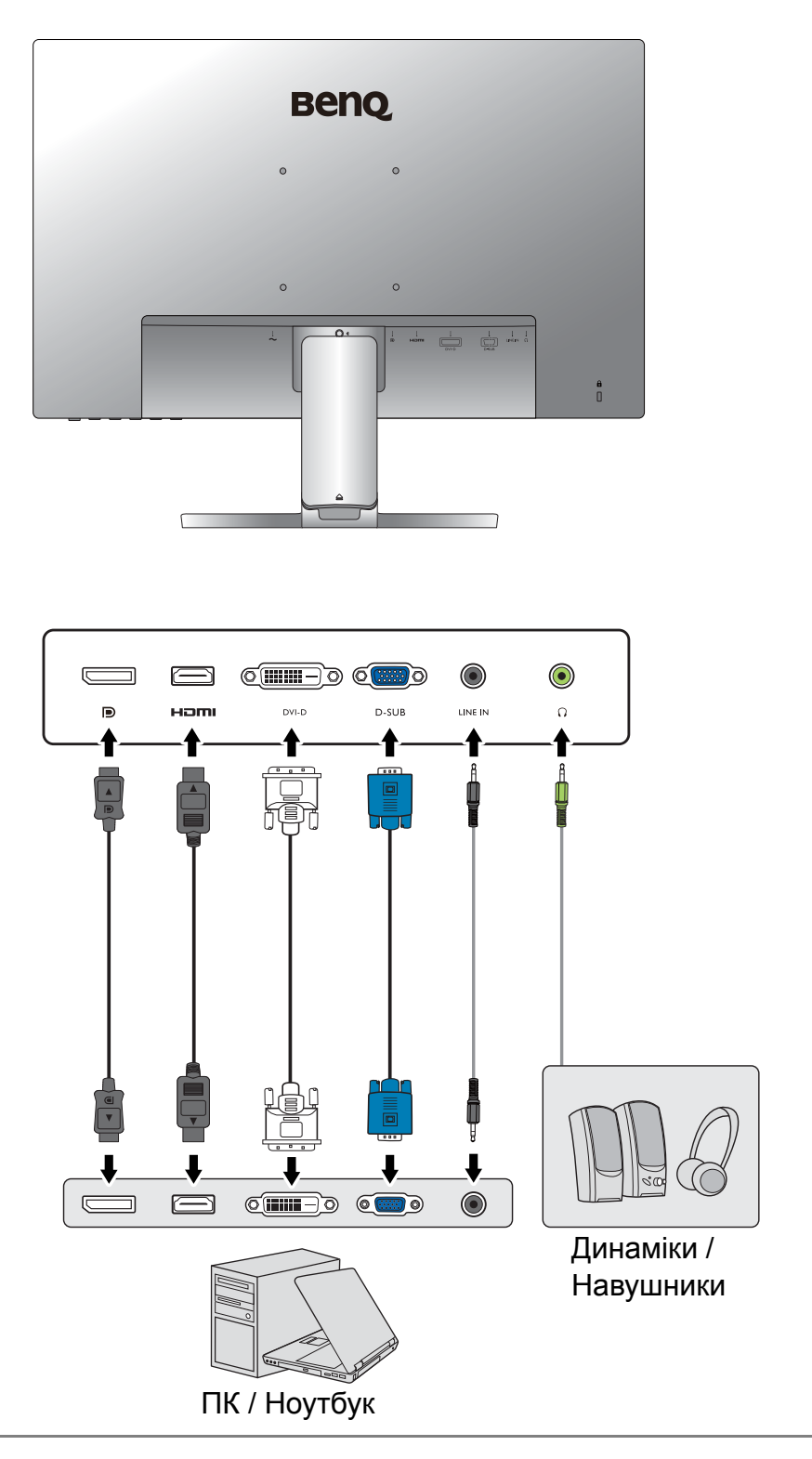

Вхідні і вихідні гнізда та їх положення можуть відрізнятися в залежності від купленої моделі.

# <span id="page-23-1"></span><span id="page-23-0"></span>Як зібрати апаратні компоненти монітора (для моделей без стійки для регулювання висоти)

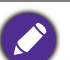

• Якщо комп'ютер увімкнено, його потрібно вимкнути, перш ніж продовжувати.

- Не підключайте кабелі та не вмикайте живлення монітора, поки не отримаєте відповідних вказівок.
- Малюнки в даному документі призначені тільки для довідки і можуть відрізнятися від зовнішнього вигляду продукту.
- Наступні малюнки наведені лише для ознайомлення. Вхідні і вихідні гнізда та їх положення можуть відрізнятися в залежності від купленої моделі.
- Не натискайте пальцем на поверхню екрану.

#### 1. Приєднайте основу монітора.

Будьте обережні, щоб не пошкодити монітор. Не кладіть монітор екраном вниз на поверхню, на якій знаходяться ще які-небудь предмети, такі як степлер або миша, які можуть подряпати скло або пошкодити поверхню РК-екрана, через що гарантія на ваш монітор стане недійсною. Ковзання або пересування монітора по столу призведе до подряпин або пошкодження поверхонь навколо монітора та елементів управління.

На робочому столі звільніть місце і постеліть м'яку підкладку, наприклад, пакувальний матеріал з коробки монітора, щоб захистити монітор і екран.

Обережно покладіть монітор екраном вниз на рівну, чисту та м'яку поверхню.

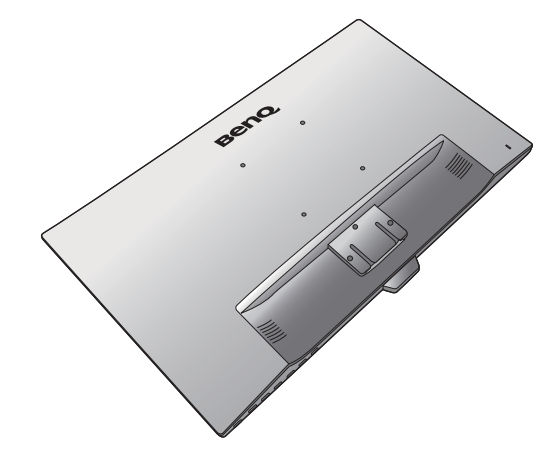

Прикріпіть стійку монітора до основи монітора, як показано на малюнку, доки вона не зафіксується на місці.

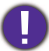

Зверніть увагу на гострі деталі під час монтажу.

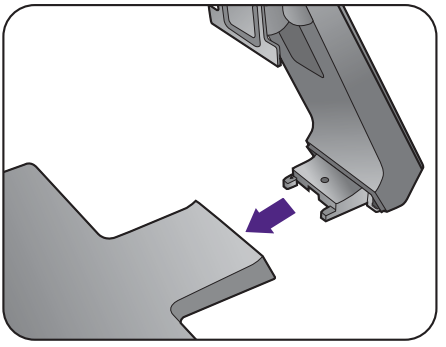

Затягніть гвинт у нижній частині основи монітора, як показано на малюнку.

Спрямуйте та вирівняйте кронштейн стійки з монітором, зсуньте їх разом, доки вони не клацнуть і не зафіксуються.

Обережно підніміть монітор, переверніть його і поставте вертикально на підставку на плоскій рівній поверхні.

Ви маєте розташувати монітор і нахилити екран, щоб мінімізувати небажані відбиття від інших джерел світла.

Якщо ваш монітор - це монітор від краю до краю, потібно поводитись з ним обережно. Відрегулюйте кут екрану, поклавши руки зверху та на основу монітора, як показано на малюнку. Забороняється натискати на дисплей з надмірною силою.

2

1

#### 2. Зніміть кришку системи управління кабелями.

Кронштейн стійки також працює як система управління кабелями, яка допомагає підтримувати кабелі в порядку та чистоті. Зсуньте кришку кабелю вгору, щоб вирівняти розмітку на кришці кабелів зі значком розблокування на кронштейні стійки. Зніміть кришку як показано на малюнку. Ви можете прокласти разом один шнур живлення, два відеокабелі та один аудіокабель.

Для упорядкування спочатку прокладіть кабель через поглиблення для укладання кабелів на кронштейні стійки. Почніть з тих, що мають більші роз'єми.

Забезпечте достатню довжину кабелю під час його прокладання, щоб уникнути нещільного з'єднання та зберегти штифти або роз'єми розетки від згинання або розриву.

#### 3. Підключення кабеля живлення до монітора.

Спочатку пропустіть кабель через отвір для кабелю на стійці.

Підключіть один кінець шнура живлення до розетки з позначкою • на задній панелі монітора. Не підключайте інший кінець до розетки.

#### <span id="page-25-1"></span>4. Підключіть відеокабель від ПК

 $\bullet$  Не використовуйте кабелі DVI-D та D-Sub на одному ПК. Єдиний випадок, коли можна використовувати обидва кабелі, це якщо вони підключені до двох різних ПК із відповідними відеосистемами.

#### <span id="page-25-0"></span>Підключення кабеля DVI-D

Спочатку пропустіть кабель через отвір для кабелю на стійці. Підключіть штекер DVI-D кабелю (без феритового фільтра на кінці) до відеороз'єму монітора. Підключіть інший кінець кабелю (із феритовим фільтром на кінці) до відеороз'єму комп'ютера.

Затягніть фіксуючі гвинти на штекерах, щоб уникнути випадкове роз'єднання під час роботи.

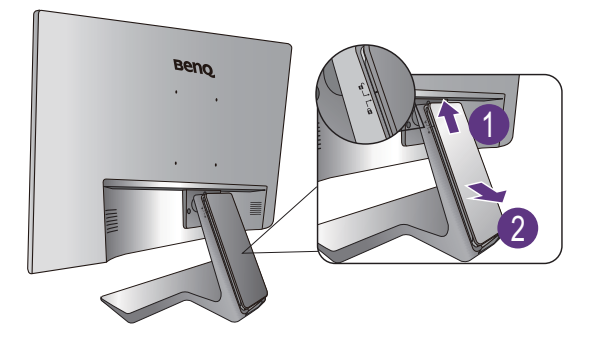

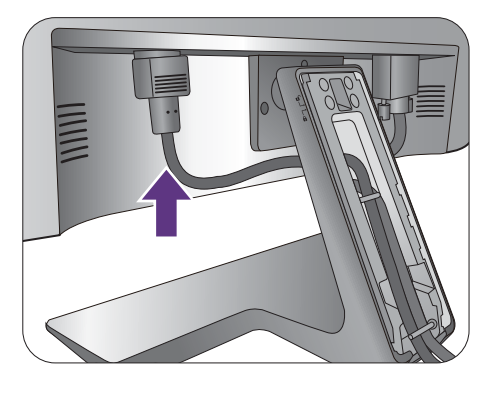

Або

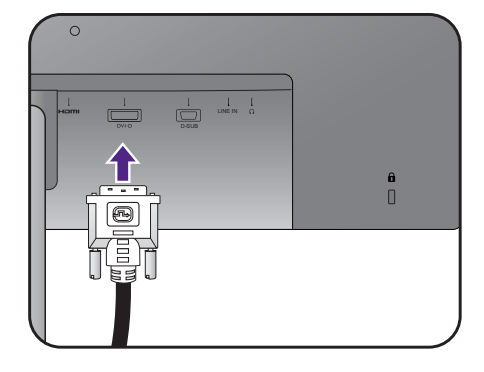

#### Підключення кабеля D-Sub

Спочатку пропустіть кабель через отвір для кабелю на стійці. Підключіть штекер кабелю D-Sub (без феритового фільтра на кінці) до відеороз'єму монітора. Підключіть інший кінець кабелю (із феритовим фільтром на кінці) до відеороз'єму комп'ютера.

Затягніть фіксуючі гвинти на штекерах, щоб уникнути випадкове роз'єднання під час роботи.

#### Підключення HDMI-кабеля

Спочатку пропустіть кабель через отвір для кабелю на стійці. Підключіть штекер HDMI-кабеля до HDMI-порту на моніторі. Підключіть інший кінець кабелю до HDMI-порту цифрового пристрою виводу.

або

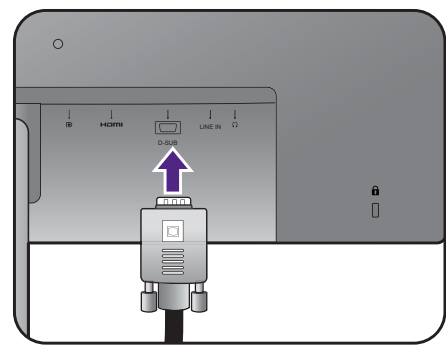

або

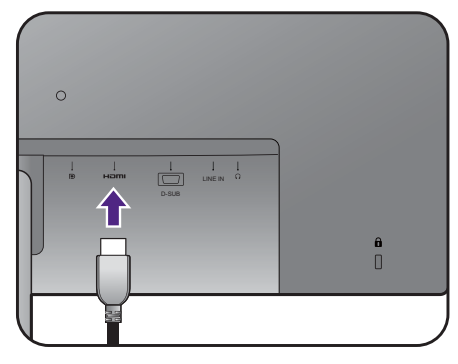

#### <span id="page-26-0"></span>Підключення DP-кабеля

Спочатку пропустіть кабель через отвір для кабелю на стійці. Підключіть штекер DP-кабеля до гнізда для монітора.

Якщо доступно більше одного способу передачі відео, можливо, ви захочете взяти до уваги якість зображення для кожного відеокабелю перед встановленням з'єднання.

- Краща якість: HDMI / DP / DVI-D
- Гарна якість: D-Sub

Відеокабелі, що входять до комплекту, та зображення розетки праворуч можуть відрізнятися залежно від продукту, що постачається у вашому регіоні.

#### <span id="page-26-1"></span>5. Підключіть навушники.

Ви можете підключити навушники до гнізда для навушників, розташованого на задній панелі монітора.

 $\circ$ LINE IN o<br>O

або

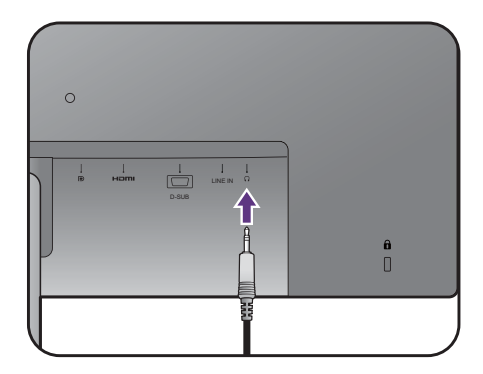

#### <span id="page-27-0"></span>6. Під'єднайте аудіокабель.

З'єднайте аудіокабель між гніздом (Line In) на задній панелі монітора та гніздом аудіовиходу на комп'ютері.

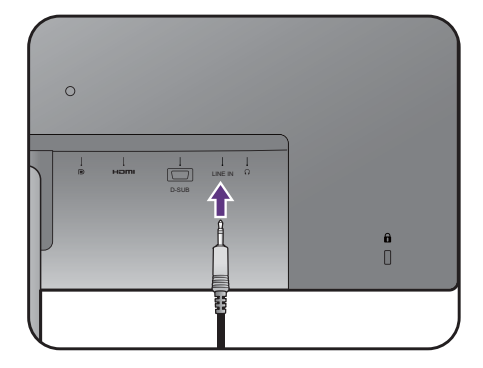

#### 7. Встановіть кришку кабелів.

Після того, як усі кабелі підключені до монітора, працюйте із системою управління кабелями, щоб правильно їх прокласти.

Вирівняйте маркування на кришці кабелів зі значком розблокування на кронштейні стійки. Встановіть кришку кабелю назад на кронштейн стійки та посуньте вниз, щоб зафіксувати її на своєму місці. Тепер маркування на кришці кабелю повинно бути поєднано із значком замка на кронштейні стійки.

#### <span id="page-27-1"></span>8. Підключення та увімкнення живлення.

Підключіть інший кінець шнура живлення до розетки та увімкніть його.

Зображення можуть відрізнятися залежно від виробу, що постачається у вашому регіоні.

Увімкніть монітор, натиснувши кнопку живлення на моніторі.

Увімкніть комп'ютер і виберіть джерело вхідного сигналу за допомогою клавіш керування екранним меню. Відображені значки входів відрізняються залежно від доступних відеовходів придбаної моделі.

живленням комп'ютера.

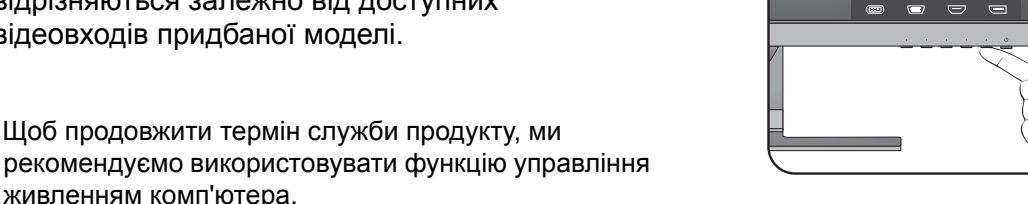

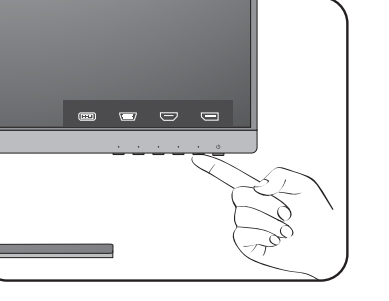

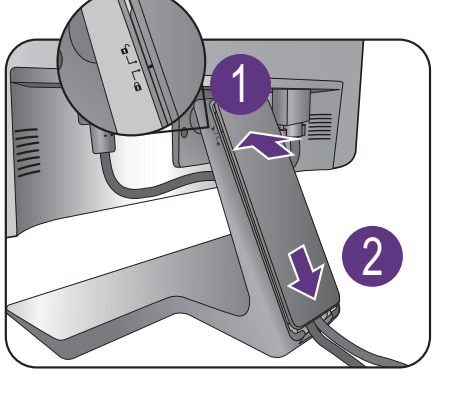

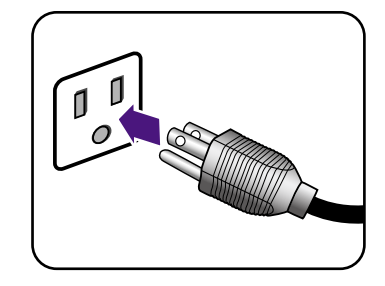

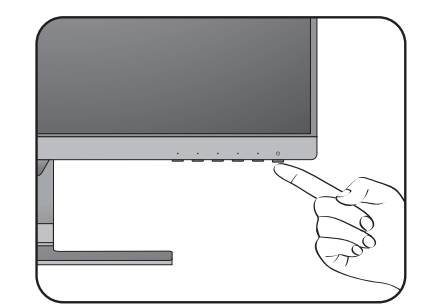

### <span id="page-28-1"></span><span id="page-28-0"></span>Як від'єднати підставку та основу (для моделей без стійки для регулювання висоти)

#### 1. Підготуйте монітор та місце.

Вимкніть монітор і живлення, перш ніж від'єднувати кабель живлення. Вимкніть комп'ютер, перш ніж від'єднувати сигнальний кабель монітора.

Захистіть монітор і екран, очистивши рівне відкрите місце на столі і поклавши на стіл м'який предмет для підкладки, наприклад, рушник, перш ніж класти екран лицьовою стороною вниз на рівну чисту м'яку поверхню.

Будьте обережні, щоб не пошкодити монітор. Не кладіть монітор екраном вниз на поверхню, на якій знаходяться ще які-небудь предмети, такі як степлер або миша, які можуть подряпати скло або пошкодити поверхню РК-екрана, через що гарантія на ваш монітор стане недійсною. Ковзання або пересування монітора по столу призведе до подряпин або пошкодження поверхонь навколо монітора та елементів управління.

#### 2. Зніміть підставку для монітора.

Обережно натискайте на стійку, поки не зможете рухати далі, щоб можна було чітко побачити кнопку фіксатора.

Вставте загострений предмет, такий як викрутка, у отвір над кронштейном стійки монітора, а потім натисніть на викрутку проти кнопки розблокування всередині отвору. Потім відтягніть стійку монітора назад від монітора.

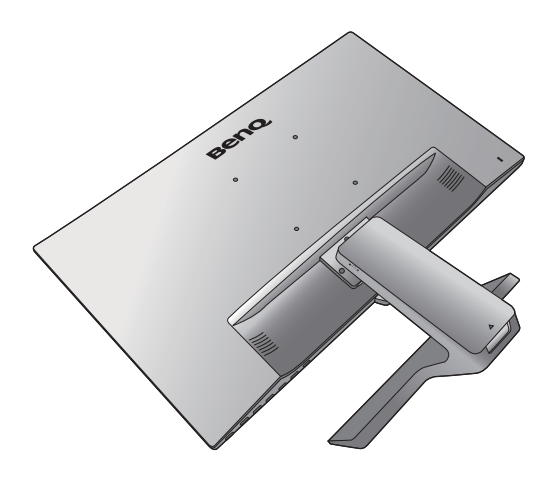

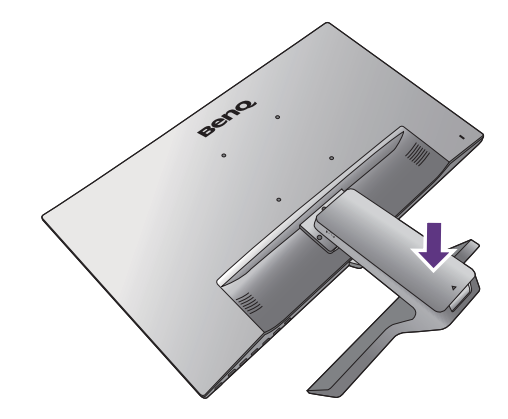

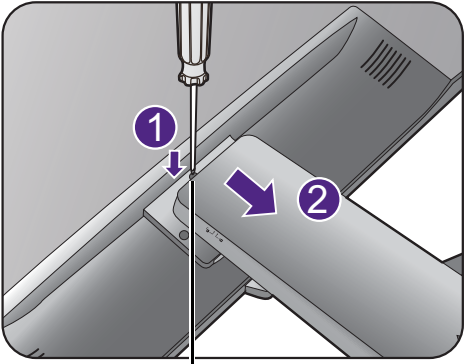

Кнопка від'єднання

### 3. Від'єднайте основу монітора.

Відкрутіть гвинт знизу основи монітора та від'єднайте основу монітора, як показано на малюнку.

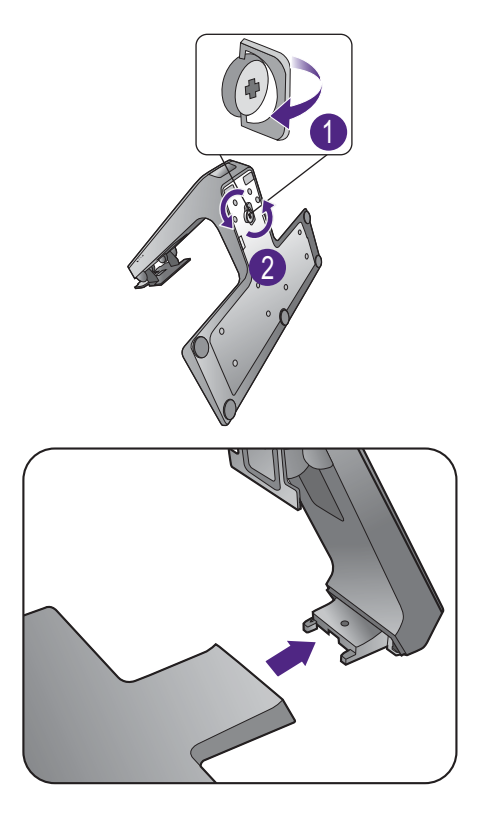

### <span id="page-30-1"></span><span id="page-30-0"></span>Використання набору для кріплення монітора на стіні (для моделей без стійки для регулювання висоти)

На задній панелі РК-монітора встановлено стандартне кріплення VESA зі 100-міліметровою схемою, що дозволяє встановити настінний кронштейн. Перш ніж починати встановлювати комплект для настінного монтажу монітора, уважно прочитайте заходи безпеки.

### Заходи безпеки

- Виконуйте установлення монітора та монтажного комплекта монітора на стіну з рівною поверхнею.
- Переконайтеся, що матеріал стіни та стандартний настінний кронштейн (купується окремо) достатньо стійкі, щоб витримати вагу монітора. Інформацію про вагу див. на веб-сайті у технічних характеристиках продукту.
- Вимикайте монітор та живлення, перш ніж від'єднувати кабелІ від РК-монітора.

#### 1. Зніміть підставку для монітора.

Покладіть екран лицьовою стороною вниз на чисту та м'яку поверхню.

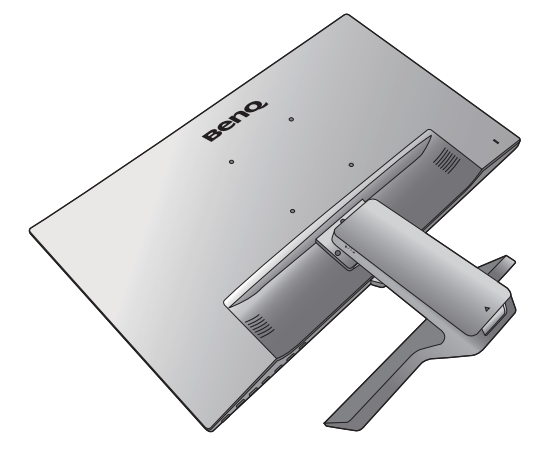

Обережно натискайте на стійку, поки не зможете рухати далі, щоб можна було чітко побачити кнопку фіксатора.

Вставте загострений предмет, такий як викрутка, у отвір над кронштейном стійки монітора, а потім натисніть на викрутку від кнопки фіксатора всередині отвору. Далі відсуньте стійку монітора від монітора.

Якщо ви у майбутньому збираєтеся використовувати монітор на підставці, зберігайте основу монітора, підставку для монітора та гвинти для подальшого використання у безпечному місці.

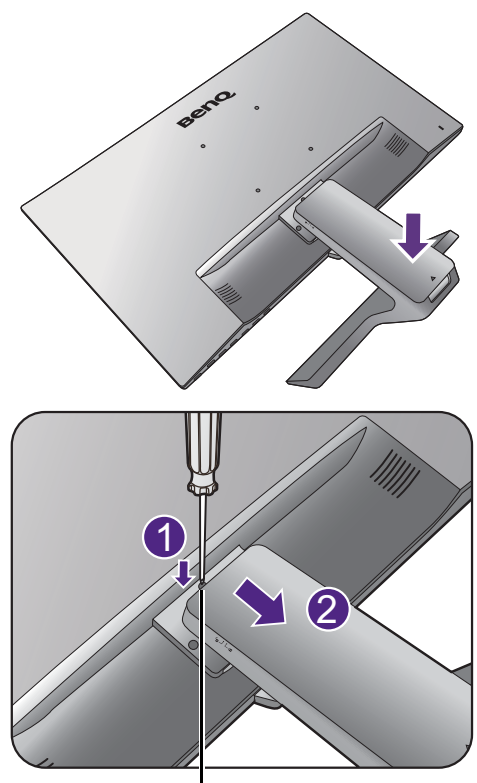

Кнопка від'єднання

2. Дотримуйтесь інструкцій з експлуатації настінного кронштейна, який ви придбали, щоб завершити встановлення.

За допомогою чотирьох гвинтів M4 x 10 мм прикріпіть до монітора стандартний настінний кронштейн VESA. Переконайтеся, що всі гвинти правильно закручені та закріплені. Зверніться до професійного майстра або до служби технічного обслуговування BenQ щодо встановлення настінного кріплення та техніки безпеки.

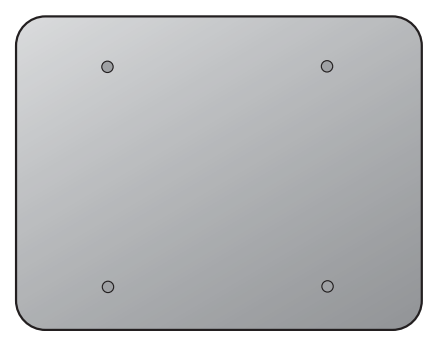

# <span id="page-32-1"></span><span id="page-32-0"></span>Монтаж монітора за допомогою стійки для регулювання висоти

### <span id="page-32-2"></span>Як прикріпити основу монітора

- Якщо комп'ютер увімкнено, його потрібно вимкнути, перш ніж продовжувати. Не підключайте кабелі та не вмикайте живлення монітора, поки не отримаєте відповідних вказівок.
- Наступні малюнки наведені лише для ознайомлення. Вхідні і вихідні гнізда можуть бути різними в залежності від купленої моделі.
- Не натискайте пальцем на поверхню екрану.

Будьте обережні, щоб не пошкодити монітор. Не кладіть монітор екраном вниз на поверхню, на якій знаходяться ще які-небудь предмети, такі як степлер або миша, які можуть подряпати скло або пошкодити поверхню РК-екрана, через що гарантія на ваш монітор стане недійсною. Ковзання або пересування монітора по столу призведе до подряпин або пошкодження поверхонь навколо монітора та елементів управління.

На робочому столі звільніть місце і постеліть м'яку підкладку, наприклад, пакувальний матеріал з коробки монітора, щоб захистити монітор і екран.

Обережно покладіть монітор екраном вниз на рівну, чисту та м'яку поверхню.

Утримуючи монітор міцно на столі, потягніть його стійку вгору від монітора.

Орієнтуйте та порівняйте паз на основі стійки з кінцем кронштейна стійки, а потім стисніть їх разом. Затягніть гвинт у нижній частині основи монітора, як показано на малюнку.

Акуратно спробуйте їх роз'їєднати, щоб перевірити, чи добре вони зафіксовані.

Обережно підніміть монітор, переверніть його і поставте вертикально на підставку на плоскій рівній поверхні.

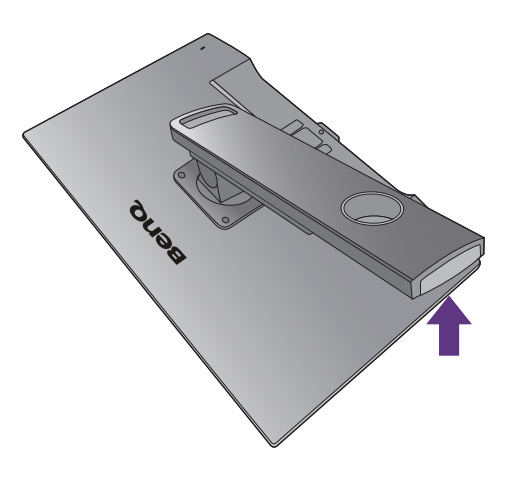

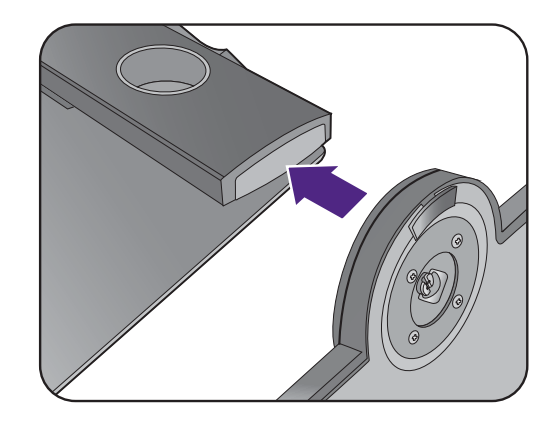

Витягніть монітор у максимальне висуноте положення. Потім нахиліть монітор. Та поверніть монітор на 90 градусів проти годинникової стрілки, як показано на малюнку.

Можливо, вам доведеться відрегулювати висоту стійки монітора. Більше інформації див. у [Регулювання](#page-35-0) висоти монітора на сторінці 36.

Ваш монітор - це монітор від краю до краю і з ним слід поводитися обережно. Відрегулюйте кут екрану, поклавши руки зверху та на основу монітора, як показано на малюнку. Забороняється натискати на дисплей з надмірною силою.

Ви маєте розташувати монітор і нахилити екран, щоб мінімізувати небажані відбиття від інших джерел світла.

Дотримуйтесь інструкцій для підключення кабелів та периферійних пристроїв. Малюнки в даному документі призначені тільки для довідки і можуть відрізнятися від зовнішнього вигляду продукту. Вхідні і вихідні гнізда та їх положення можуть відрізнятися в залежності від купленої моделі.

- 1. Підключіть [відеокабель](#page-25-1) від ПК на сторінці 26.
- 2. Підключіть [навушники](#page-26-1). на сторінці 27.
- 3. Під'єднайте [аудіокабель](#page-27-0). на сторінці 28.
- 4. Підключіть шнур живлення до монітора.
- 5. [Підключення](#page-27-1) та увімкнення живлення. на сторінці 28.

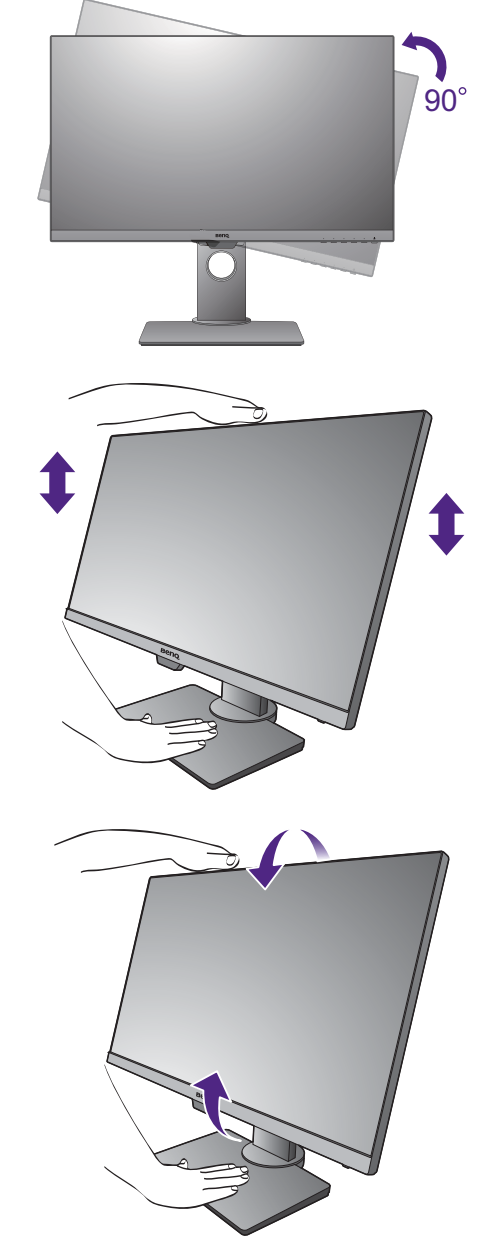

### <span id="page-34-0"></span>Як від'єднати основу (для моделей із стійкою для регулювання висоти)

#### 1. Підготуйте монітор та місце.

Вимкніть монітор і живлення, перш ніж від'єднувати кабель живлення. Вимкніть комп'ютер, перш ніж від'єднувати сигнальний кабель монітора.

Обережно підніміть дисплей і витягніть стійку до максимально висунутого положення.

Захистіть монітор і екран, очистивши рівне відкрите місце на столі і поклавши на стіл м'який предмет для підкладки, наприклад, рушник, перш ніж класти екран лицьовою стороною вниз на рівну чисту м'яку поверхню.

Будьте обережні, щоб не пошкодити монітор. Не кладіть монітор екраном вниз на поверхню, на якій знаходяться ще які-небудь предмети, такі як степлер або миша, які можуть подряпати скло або пошкодити поверхню РК-екрана, через що гарантія на ваш монітор стане недійсною. Ковзання або пересування монітора по столу призведе до подряпин або пошкодження поверхонь навколо монітора та елементів управління.

2. Відкрутіть гвинт знизу основи монітора та від'єднайте основу монітора, як показано на малюнку.

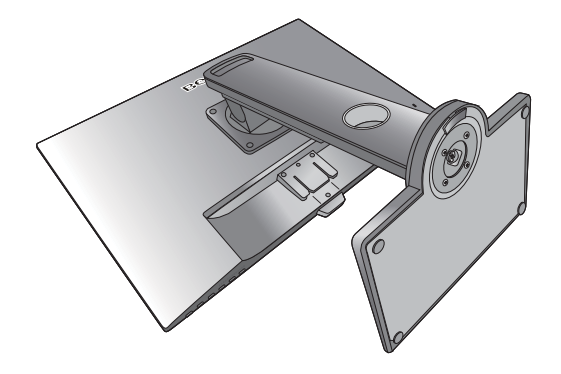

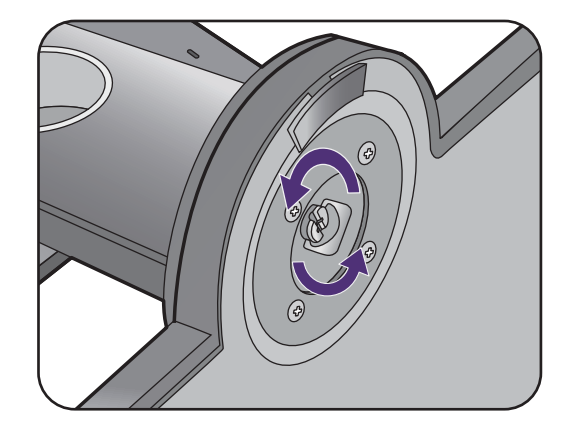

### <span id="page-35-0"></span>Регулювання висоти монітора

Для регулювання висоти монітора тримайте його за верхню та нижню частину, щоб опустити монітор або підняти його на потрібну висоту.

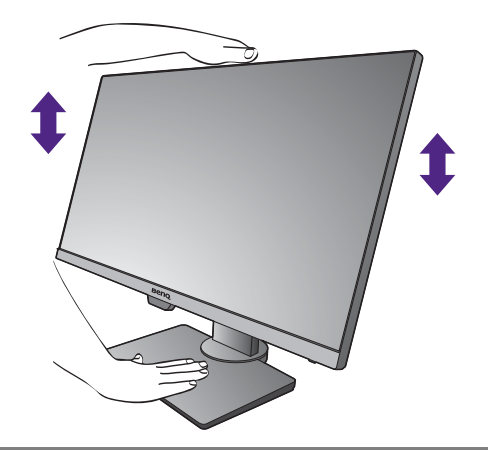

• Не кладіть руки на верхню або нижню частину підставки для регулювання по висоті або на нижню частину монітора, оскільки піднімання або опускання монітора може спричинити тілесні ушкодження. Відведіть дітей подалі від монітора під час виконання цієї операції.

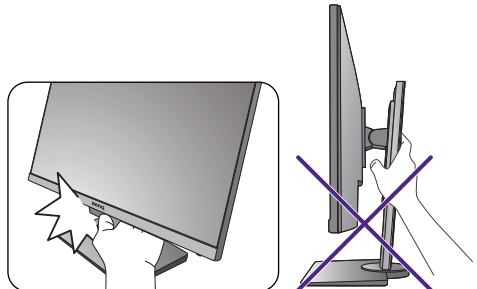

• Якщо монітор було повернуто в портретний режим і необхідно відрегулювати висоту, слід пам'ятати, що широкий екран не дозволить опустити монітор до мінімальної висоти.

### <span id="page-36-0"></span>Повертання монітора

#### 1. Обертання дисплея.

Перед обертанням монітора з портретною орієнтацією перегляду, дисплей слід повернути на 90 градусів.

Клацніть правою кнопкою миші на робочому столі та у спливаючому меню виберіть **Роздільна здатність екрана**. Виберіть **Портретна** в **Орієнтація** та застосуйте налаштування.

Залежно від операційної системи на вашому ПК, слід дотримуватися різних процедур для регулювання орієнтації екрана. Детальніше див. у довіднику вашої операційної системи.

2. Повністю витягніть монітор і нахиліть

#### його.

Обережно підніміть дисплей і витягніть його до максимально висунутого положення. Потім нахиліть монітор.

Монітор слід витягнути вертикально, щоб можна було повертати його з альбомного в портретний режим.

#### 3. Поверніть монітор на 90 градусів за годинниковою стрілкою, як показано на малюнку.

Щоб під час обертання не допустити ударів РК-дисплея по краям основної поверхні монітора, нахиліть і висуньте монітор у найвище положення перед тим, як починати обертати дисплей. Слід також переконатися, що навколо монітора немає перешкод і достатньо місця для кабелів. Можливо, вам доведеться знову прокласти кабелі через кабельний затискач після обертання.

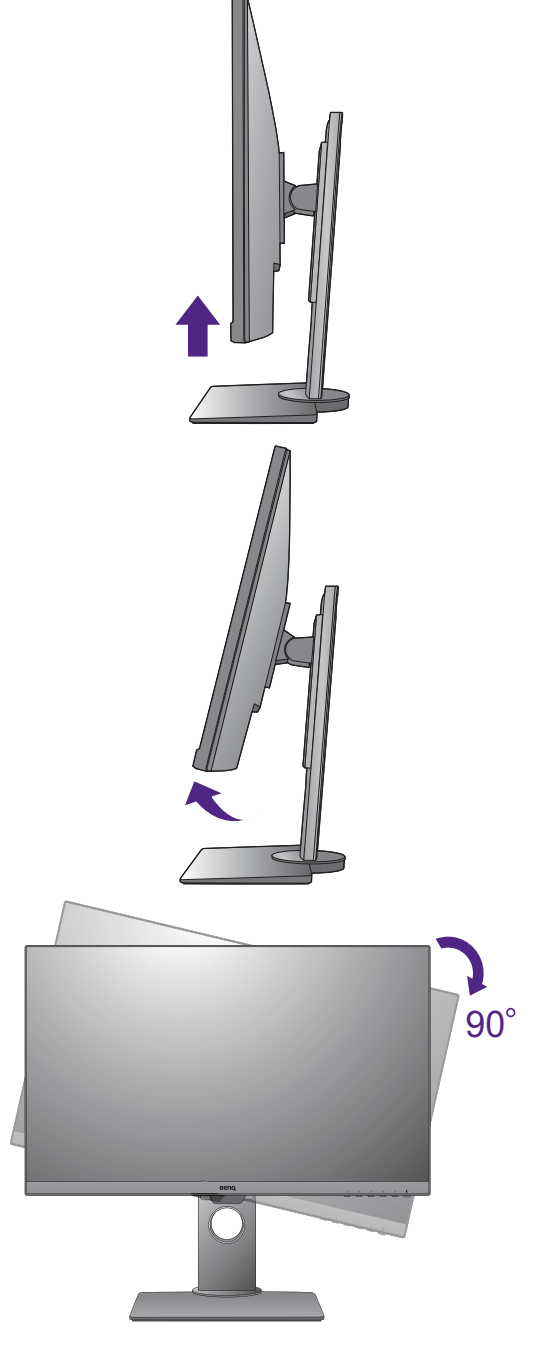

4. Налаштуйте монітор під потрібний кут огляду.

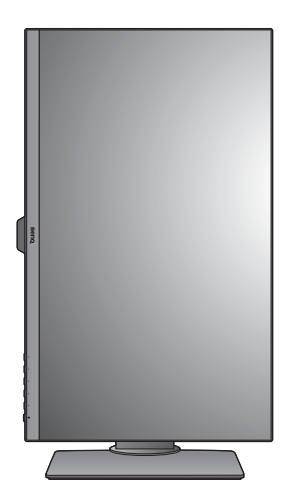

### <span id="page-37-1"></span><span id="page-37-0"></span>Регулювання кута огляду

Ви можете розташувати екран під потрібним кутом за допомогою функцій нахилу, повороту та регулювання висоти монітора. Для отримання детальної інформації перейдіть до технічних характеристик продукту на веб-сайті.

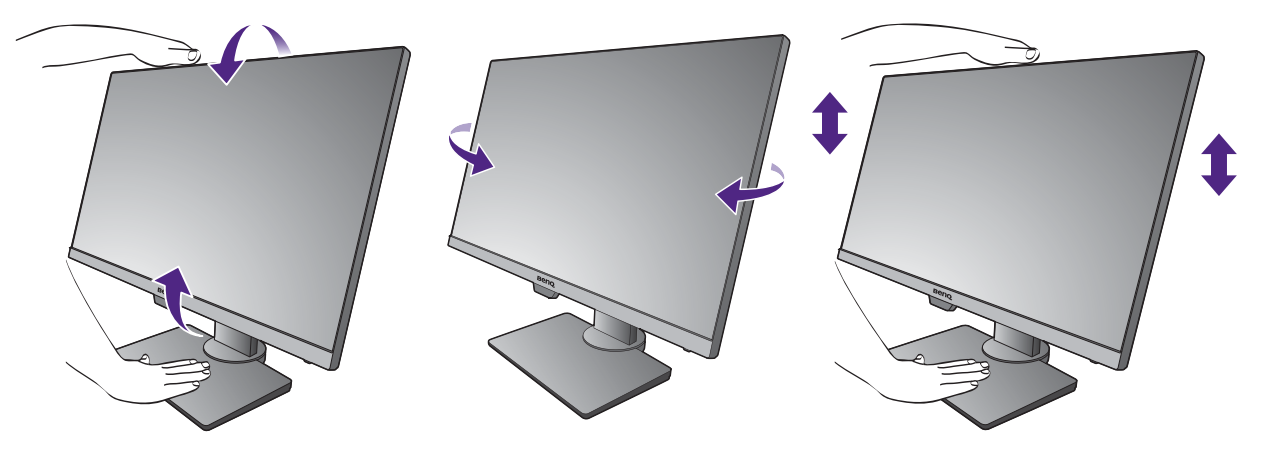

### <span id="page-38-1"></span><span id="page-38-0"></span>Використання комплекту для настінного кріплення монітора (для моделей із стійкою для регулювання висоти)

На задній панелі РК-монітора встановлено стандартне кріплення VESA зі 100-міліметровою схемою, що дозволяє встановити настінний кронштейн. Перш ніж починати встановлювати комплект для настінного монтажу монітора, уважно прочитайте заходи безпеки.

Заходи безпеки:

- Виконуйте установлення монітора та монтажного комплекта монітора на стіну з рівною поверхнею.
- Переконайтеся, що матеріал стіни та стандартний настінний кронштейн (купується окремо) достатньо стійкі, щоб витримати вагу монітора. Інформацію про вагу див. на веб-сайті у технічних характеристиках продукту.
- Вимикайте монітор та живлення, перш ніж від'єднувати кабелІ від РК-монітора.

#### 1. Зніміть підставку для монітора.

Покладіть екран лицьовою стороною вниз на чисту та м'яку поверхню.

Використовуйте хрестоподібну викрутку, щоб викрутити гвинти, що фіксують стійку монітора до монітора. Рекомендується використовувати магнітну викрутку, щоб не втратити гвинти.

Потім відтягніть стійку монітора назад від монітора.

Якщо ви у майбутньому збираєтеся використовувати монітор на підставці, зберігайте основу монітора, підставку для монітора та гвинти для подальшого використання у безпечному місці.

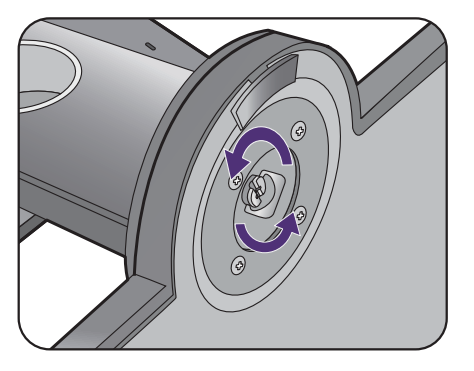

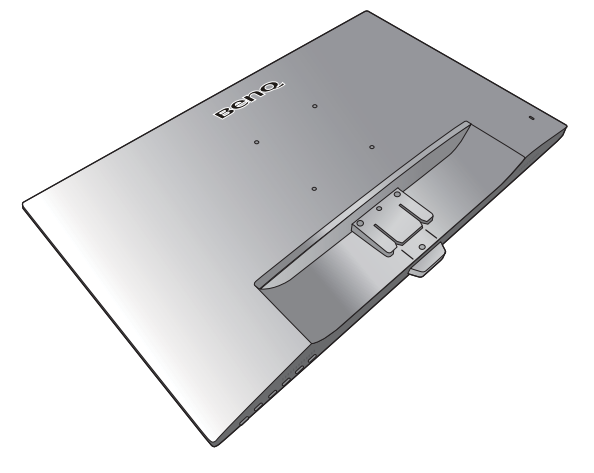

2. Дотримуйтесь інструкцій з експлуатації настінного кронштейна, який ви придбали, щоб завершити встановлення.

За допомогою чотирьох гвинтів M4 x 10 мм прикріпіть до монітора стандартний настінний кронштейн VESA. Переконайтеся, що всі гвинти правильно закручені та закріплені. Зверніться до професійного майстра або до служби технічного обслуговування BenQ щодо встановлення настінного кріплення та техніки безпеки.

# <span id="page-40-0"></span>Як налаштувати монітор

# <span id="page-40-1"></span>Панель управління

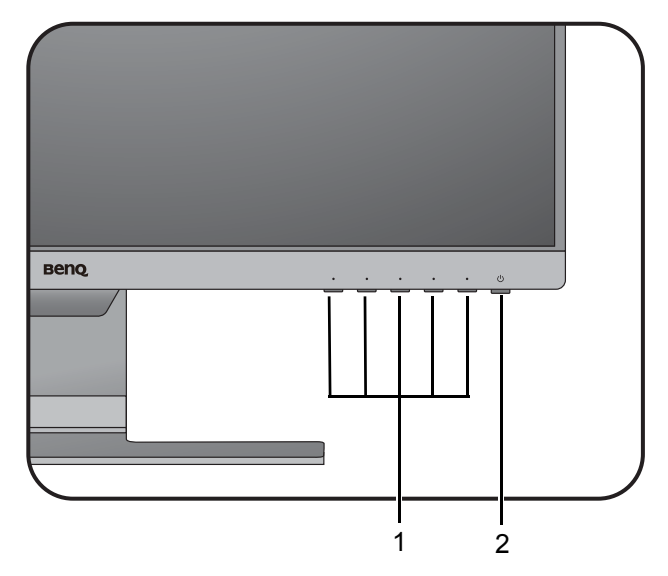

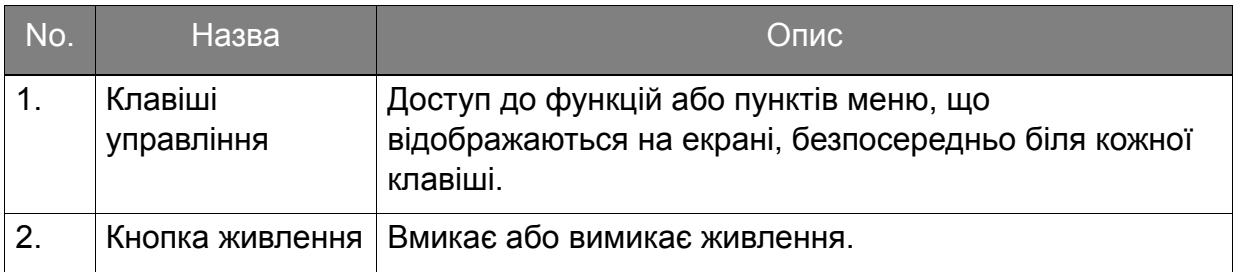

### <span id="page-41-1"></span><span id="page-41-0"></span>Операції головного меню

Всі Екранні меню (Меню на екрані) доступні за допомогою клавіш управління. Ви можете скористатися екранним меню, щоб налаштувати всі параметри на моніторі.

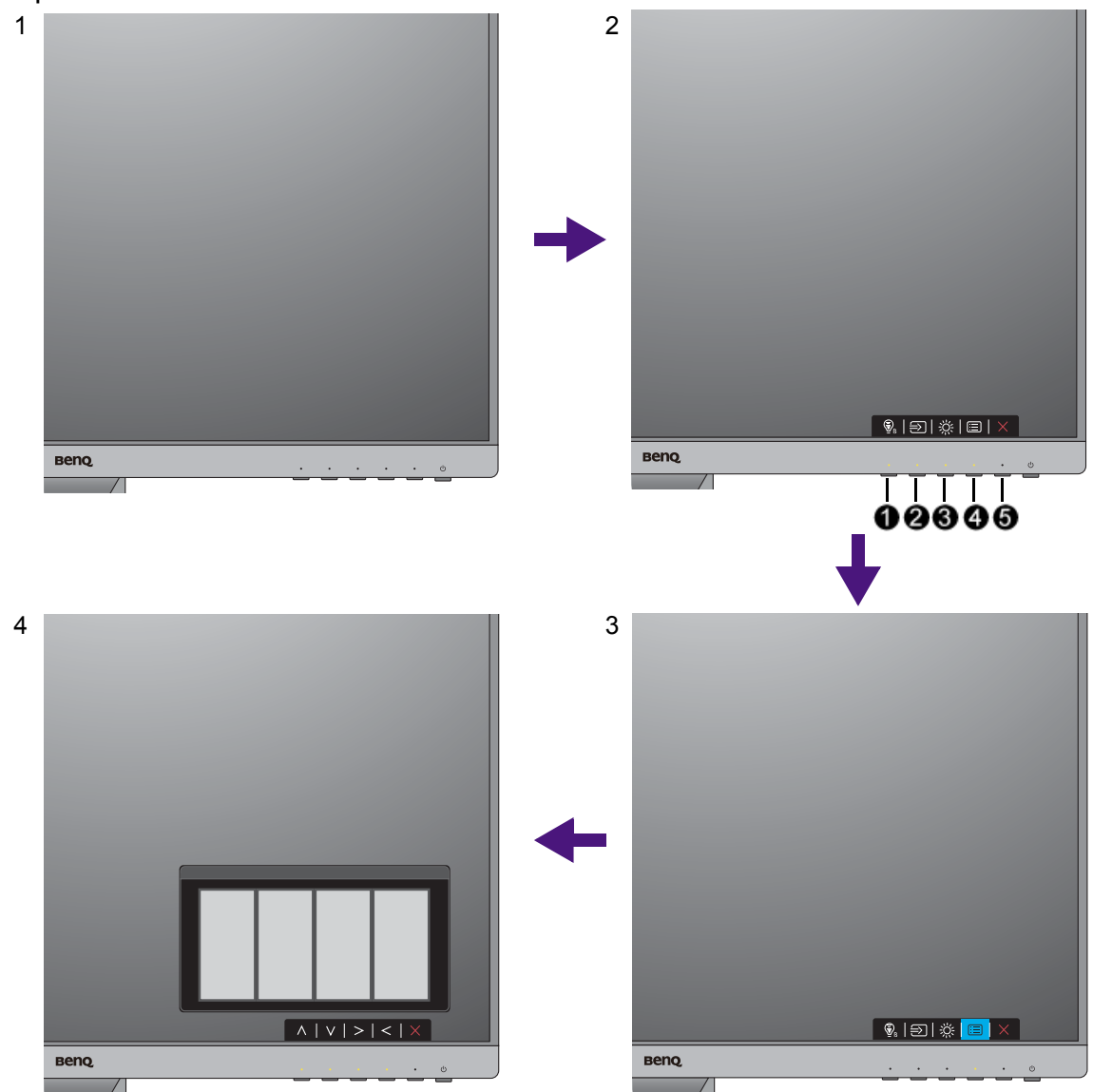

- 1. Натисніть будь-яку клавішу управління.
- 2. Відобразиться меню гарячих клавіш. Три елементи управління зліва клавіши, які налаштовуються користувачем, <sup>і</sup> призначені для конкретних функцій.
- 3. Виберіть **(Menu (Меню))** для доступу у головне меню.
- 4. У головному меню натискайте на піктограми поруч із клавішами управління для налаштування або вибору. Для отримання детальної інформації про параметри меню див. Навігація по [головному](#page-46-0) меню на сторінці 47.

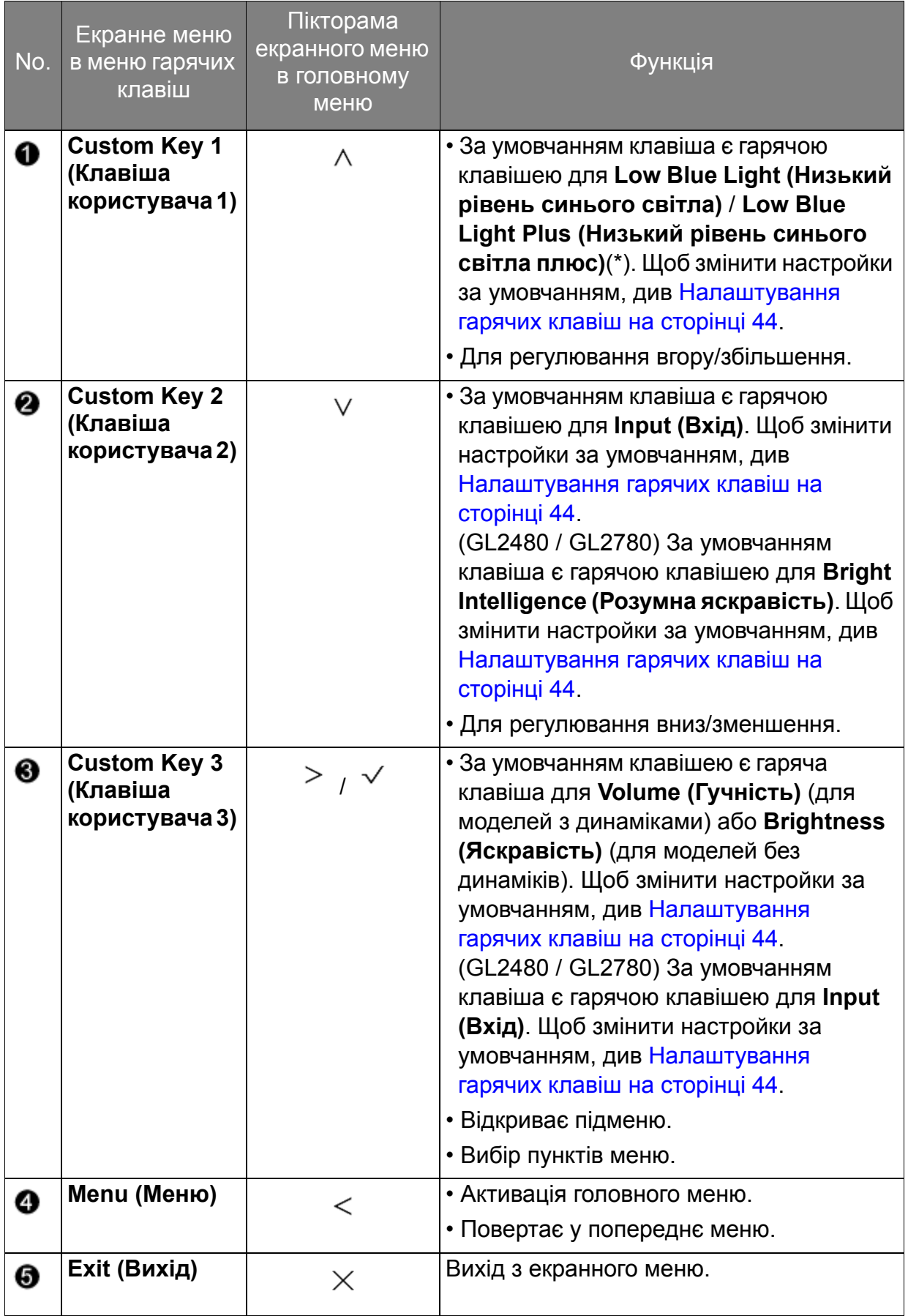

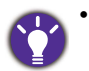

- Екранне меню = Меню на екрані дисплея.
- Гарячі клавіші працюють лише тоді, коли головне меню наразі не відображається. Відображення гарячих клавіш зникає через кілька секунд, коли немає жодної активної клавіші.
- Щоб розблокувати елементи управління екранного меню, натисніть і утримуйте будь-яку клавішу протягом 10 секунд.
- \*: Доступні опції меню можуть відрізнятися залежно від продукту, що постачається у вашому регіоні.

### <span id="page-43-2"></span><span id="page-43-0"></span>Оптимізація зображення

Найпростіший спосіб отримати оптимальний дисплей з аналогового (D-Sub) входу - це скористатися функцією **Auto Adjustment (Автоматичне налаштування)**. Перейдіть у **Display (Дисплей)** та **Auto Adjustment (Автоматичне налаштування)** для оптимізації поточного зображення, що відображається на екрані.

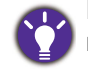

Коли ви підключаєте вхідний цифровий сигнал за допомогою цифрового (DVI, HDMI або DP) кабелю до монітора, функція **Auto Adjustment (Автоматичне налаштування)** буде вимкнена, оскільки монітор автоматично відображає найкраще зображення.

Переконайтеся, що для підключеної графічної карти на вашому комп'ютері встановлено основну роздільну здатність монітора, коли ви використовуєте функцію автоматичного регулювання **Auto Adjustment (Автоматичне налаштування)**.

За бажанням ви завжди можете налаштувати геометричні параметри екрана вручну, використовуючи геометричні пункти меню. Щоб допомогти вам у цій справі, BenQ запропонував утиліту тестового зображення на екрані, яку ви можете використовувати для перевірки кольорів екрана, відтінків сірого та лінійного градієнта. Утиліта доступна на веб-сайті. Більше інформації див. у [Підтримка](#page-3-0) [продукту](#page-3-0) на сторінці 4.

- 1. Запустіть програму тестування auto.exe. Ви також можете використовувати будь-яке інше зображення, наприклад, робочий стіл операційної системи. Однак ми рекомендуємо використовувати auto.exe. Під час запуску auto.exe відображається тестовий шаблон.
- 2. Натисніть будь-яку з клавіш управління, щоб відкрити меню гарячих клавіш. Виберіть **(Menu (Меню)**) для входу у головне меню.
- 3. Перейдіть у **Display (Дисплей)** та **Auto Adjustmen (Автоматичне налаштування)**.
- 4. Якщо ви помітили вертикальний шум (наприклад, ефект штори мерехтіння вертикальних ліній), виберіть **Pixel Clock (Частота синхронізації пікселів)** і відрегулюйте монітор, поки шум не зникне.
- 5. Якщо ви помітили горизонтальний шум, виберіть **Phase (Фаза)** і відрегулюйте монітор, поки шум не зникне.

### <span id="page-43-1"></span>Налаштування гарячих клавіш

Ліві 3 клавіші управління (також користувацькі, що налаштовуються користувачем) виконують функцію гарячих клавіш, щоб забезпечити прямий доступ до попередньо визначених функцій. Ви можете змінити налаштування за умовчанням і призначити різні функції для цих клавіш.

- 1. Натисніть будь-яку з клавіш управління, щоб відкрити меню гарячих клавіш, і натисніть **(Menu (Меню))**, для доступу до головного меню.
- 2. Перейдіть у **System (Система)**.
- 3. Виберіть користувацьку клавішу, яку потрібно змінити.
- 4. У підменю виберіть функцію, до якої можна отримати доступ за допомогою цієї клавіші. З'явиться спливаюче повідомлення про те, що налаштування завершено.

### <span id="page-44-1"></span>Регулювання режиму відображення

Для відображення зображень із співвідношенням сторін, які відрізняються від співвідношення сторін монітора, та із розмірами, відмінними від розміру дисплея, ви можете налаштувати режим відображення на моніторі.

- 1. Натисніть будь-яку з клавіш управління, щоб відкрити меню гарячих клавіш, і натисніть **(Menu (Меню))**, для доступу до головного меню.
- 2. Перейдіть у **Picture Advanced (Покращене зображення)** та **Display Mode (Режим дисплея)**.
- 3. Виберіть відповідний режим відображення. Налаштування вступають в дію негайно.

### <span id="page-44-2"></span>Вибір відповідного режиму зображення

Монітор забезпечує різні режими зображення, які підходять для різних типів зображень. Див. [Picture Mode \(](#page-55-1)Режим зображення) на сторінці 56 для всіх доступних режими зображення.

Перейдіть у **Picture Advanced (Покращене зображення)** та **Picture Mode (Режим зображення)** для бажаного кольорового режиму.

Якщо перевага надається **Low Blue Light (Низький рівень синього світла)** / **Low Blue Light Plus (Низький рівень синього світла плюс)**, для увімкнення натисніть **Low Blue Light (Низький рівень синього світла)** / **Low Blue Light Plus (Низький рівень синього світла плюс)**. Та перейдіть до **Eye Care (Захисту очей)** і **Low Blue Light (Низький рівень синього світла)**/ **Low Blue Light Plus (Низький рівень синього світла плюс)**, щоб вибрати зі списку один з режимів.

### <span id="page-44-3"></span><span id="page-44-0"></span>Автоматичне регулювання яскравості екрана (Bright Intelligence (Розумна яскравість), тільки вибрані моделі)

Функція Bright Intelligence (Розумна яскравість) працює лише з певними режимами зображення. Якщо функція недоступна, пункти її меню стануть сірими.

Вбудований датчик освітленості працює з технологією Bright Intelligence (Розумна яскравість) для виявлення навколишнього світла, яскравості зображення та контрастності, а потім виконує автоматичне балансування екрану. Це допомагає зберегти деталі зображення, а також зменшити напругу очей.

Для увімкнення функції перейдіть до **Eye Care (Захисту очей)** > **Bright Intelligence (Розумна яскравість)** > **ON (УВІМК.)**.

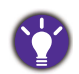

На продуктивність Bright Intelligence (Розумна яскравість) можуть впливати джерела світла та кут нахилу монітора. За потреби можна збільшити чутливість світлового датчика у **Eye Care (Захисту очей)** > **Bright Intelligence (Розумна яскравість)** > **Sensor Sensitivity (Чутливість датчика)**. Більше інформації див. у [сторінка](#page-48-0) 49.

### <span id="page-45-0"></span>Увімкнення доступності кольоровідчуття (Зниження кольорової чутливості)

**Color Weakness (Зниження кольорової чутливості)** це доступність, яка допомагає людям з дефіцитом кольорового зору розрізняти кольори. Для вас на цьому моніторі є **Red Filter (Фільтр червоного)** та **Green Filter (Фільтр зеленого)**. Виберіть один за потребою.

- 1. Перейдіть до **Eye Care (Захисту очей)** > **Color Weakness (Зниження кольорової чутливості)**.
- 2. Виберіть або **Red Filter (Фільтр червоного)** або **Green Filter (Фільтр зеленого)**.
- 3. Відрегулюйте значення фільтра. Посилення ефекту можна отримати із збільшенням значення.

### <span id="page-46-1"></span><span id="page-46-0"></span>Навігація по головному меню

Ви можете скористатися екранним меню (Меню на екрані), щоб налаштувати всі параметри на моніторі. Натисніть будь-яку з клавіш управління, щоб відкрити меню гарячих клавіш, і натисніть **(Menu (Меню))**, для доступу до головного меню. Див. подробиці Операції [головного](#page-41-0) меню на сторінці 42.

Доступні опції меню можуть відрізнятися залежно від джерел вхідного сигналу, функцій та налаштувань. Недоступні опції меню стануть сірими. Недоступні клавіші будуть вимкнені, а відповідні піктограми екранного меню зникнуть. Для моделей без певних функцій їх налаштування та відповідні елементи не відображатимуться в меню.

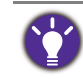

Мови екранного меню можуть відрізнятися для продукту, що постачається у вашому регіоні. Щоб отримати докладнішу інформацію, див. [Language \(](#page-61-0)Мова) на сторінці 62 нижче **System (Система)** та **OSD Settings (Налаштування екранного меню)**.

Для отримання додаткової інформації про кожне меню, зверніться до наступних сторінок:

- Меню [Eye Care \(](#page-47-1)Захисту очей) (тільки вибрані моделі) на сторінці 48
- Меню [Display \(](#page-50-1)Дисплей) на сторінці 51
- Меню Picture ([Зображення](#page-52-1)) на сторінці 53
- Меню [Picture Advanced \(](#page-55-2)Покращене зображення) на сторінці 56
- Меню Audio (Звук) на [сторінці](#page-59-1) 60
- Меню [System \(](#page-60-1)Система) на сторінці 61

### <span id="page-47-1"></span><span id="page-47-0"></span>Меню Eye Care (Захисту очей) (тільки вибрані моделі)

Доступні опції меню можуть відрізнятися залежно від джерел вхідного сигналу, функцій та налаштувань. Недоступні опції меню стануть сірими. Недоступні клавіші будуть вимкнені, а відповідні піктограми екранного меню зникнуть. Для моделей без певних функцій їх налаштування та відповідні елементи не відображатимуться в меню.

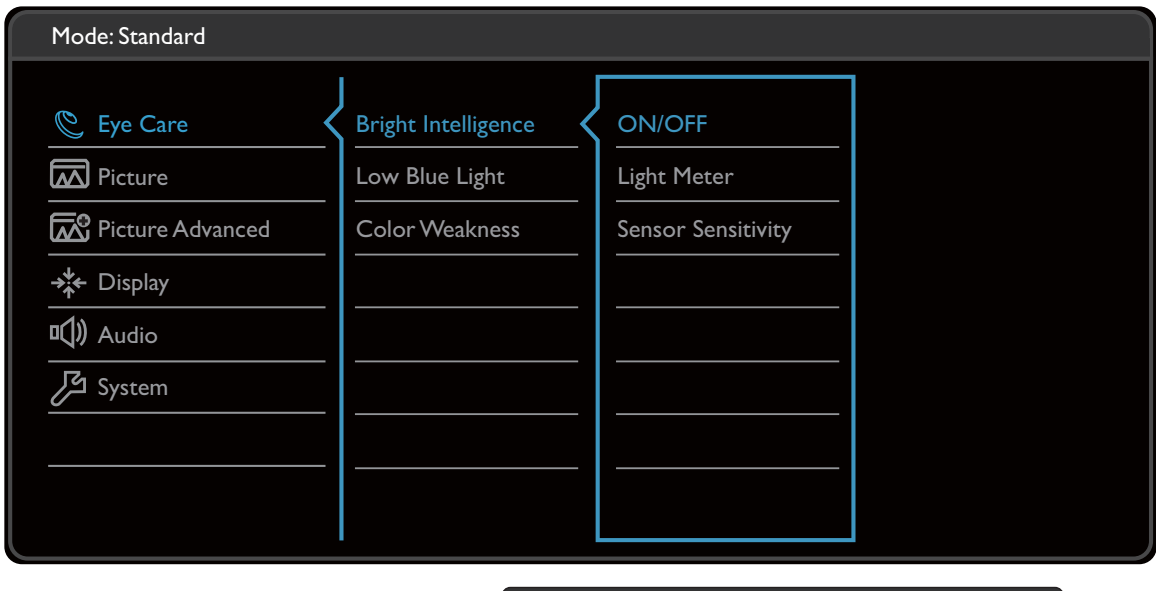

- 1. Виберіть (**Menu (Меню)**) з меню гарячих клавіш.
- 2. Використовуйте  $\wedge$  або  $\vee$ , щоб вибрати **Eye Care (Захисту очей)**.

 $\lambda$ 

3. Виберіть  $>$ , щоб перейти у підменю, а потім використовуйте  $\wedge$  або  $\vee$  для вибору пунктів меню.

 $|v| \vee | \vee |$ 

- 4. Використовуйте  $\wedge$  або  $\vee$  для внесення змін або використовуйте  $\vee$  для вибору.
- 5. Щоб повернутися до попереднього меню, виберіть  $\leq$ .
- 6. Для виходу з меню виберіть  $\times$  .

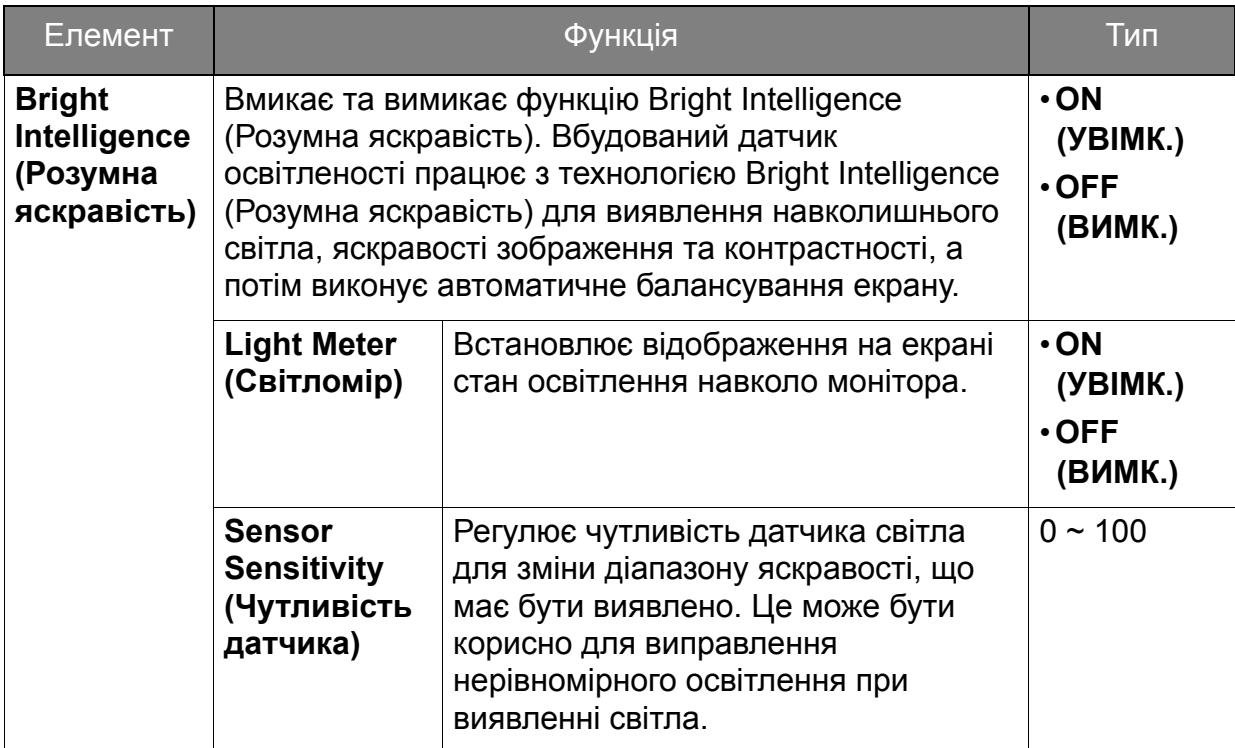

(Моделі з функцією Color Weakness (Зниження кольорової чутливості))

<span id="page-48-0"></span>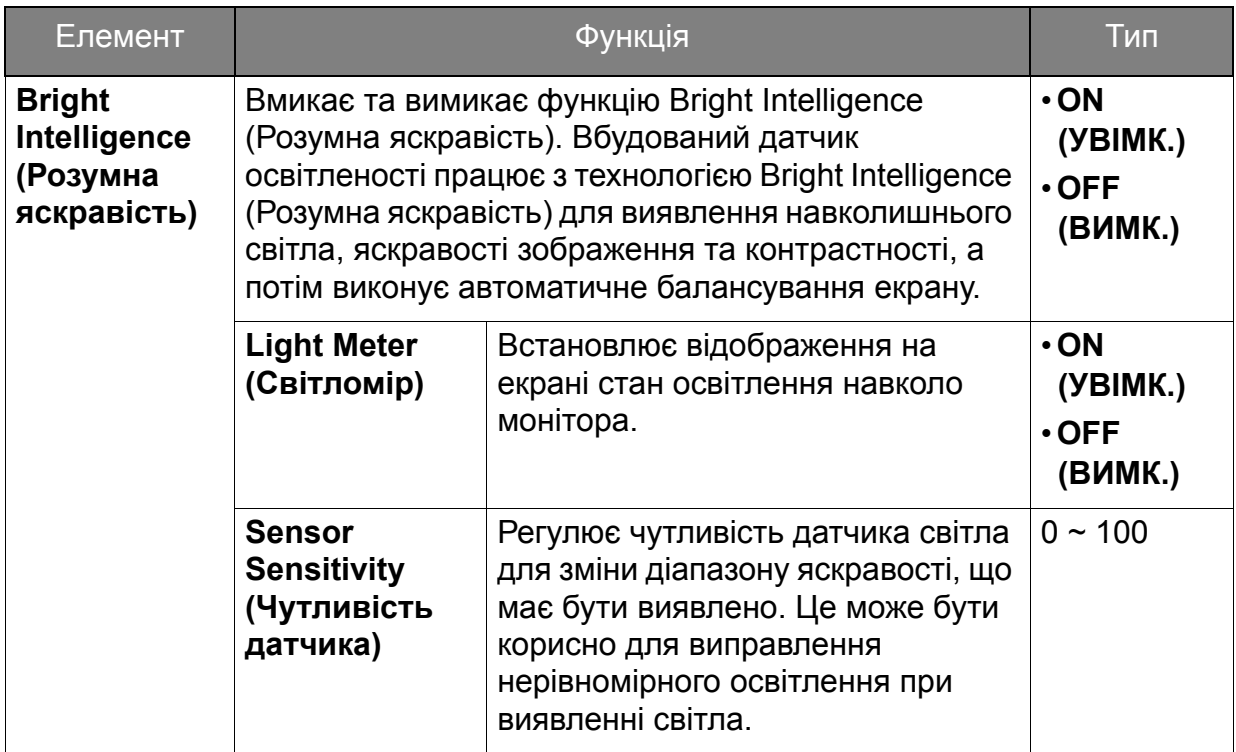

<span id="page-49-1"></span><span id="page-49-0"></span>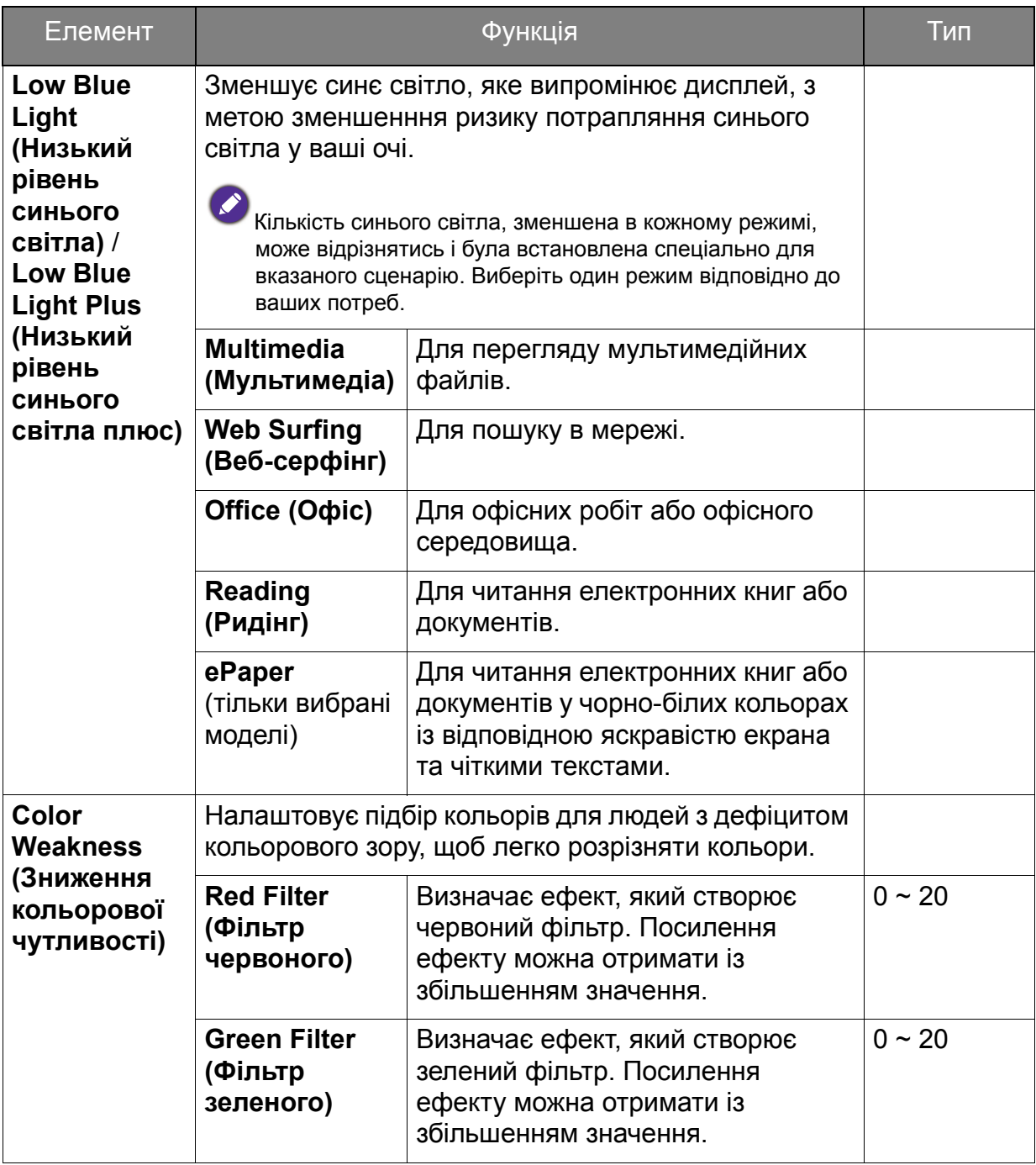

### <span id="page-50-1"></span><span id="page-50-0"></span>Меню Display (Дисплей)

Доступні опції меню можуть відрізнятися залежно від джерел вхідного сигналу, функцій та налаштувань. Недоступні опції меню стануть сірими. Недоступні клавіші будуть вимкнені, а відповідні піктограми екранного меню зникнуть. Для моделей без певних функцій їх налаштування та відповідні елементи не відображатимуться в меню.

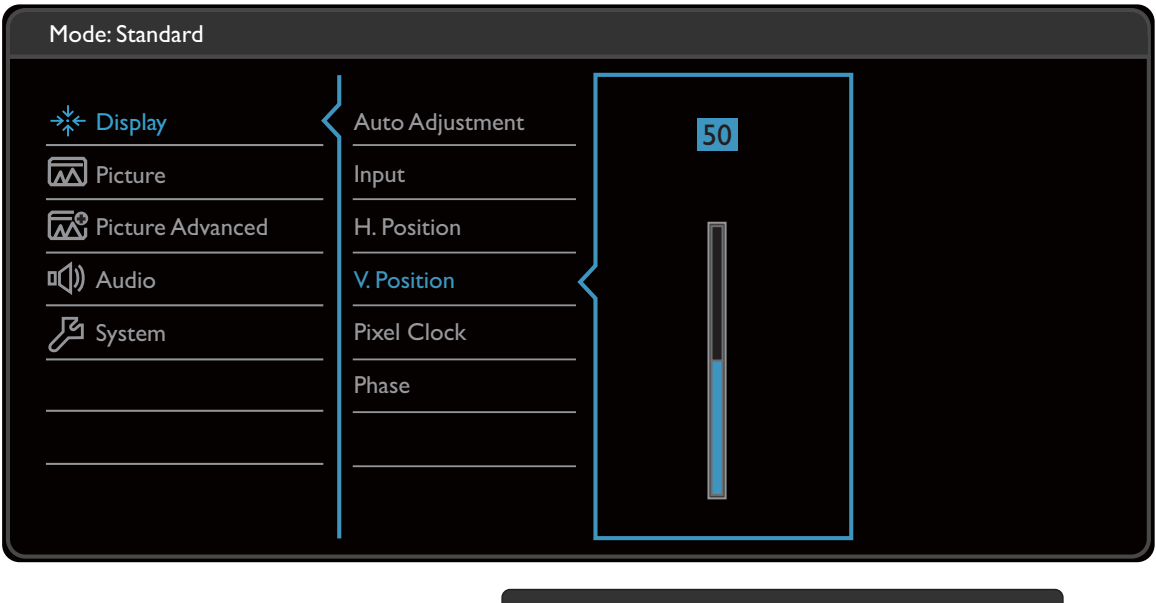

- 1. Виберіть (**Menu (Меню))** з меню гарячих клавіш.
- 2. Використовуйте  $\wedge$  або  $\vee$ , для вибору **Display (Дисплей)**.
- 3. Виберіть  $\geq$ , щоб перейти у підменю, а потім використовуйте  $\wedge$  або  $\vee$  для вибору пунктів меню.

 $\bigwedge$ 

 $|V| \vee |<$ 

- 4. Використовуйте  $\wedge$  або  $\vee$  для внесення змін або використовуйте  $\vee$  для вибору.
- 5. Щоб повернутися до попереднього меню, виберіть  $\leq$ .
- 6. Для виходу з меню виберіть  $\times$  .

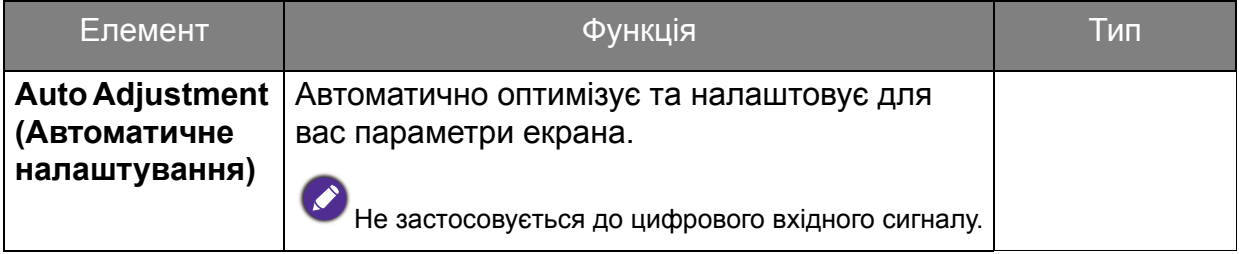

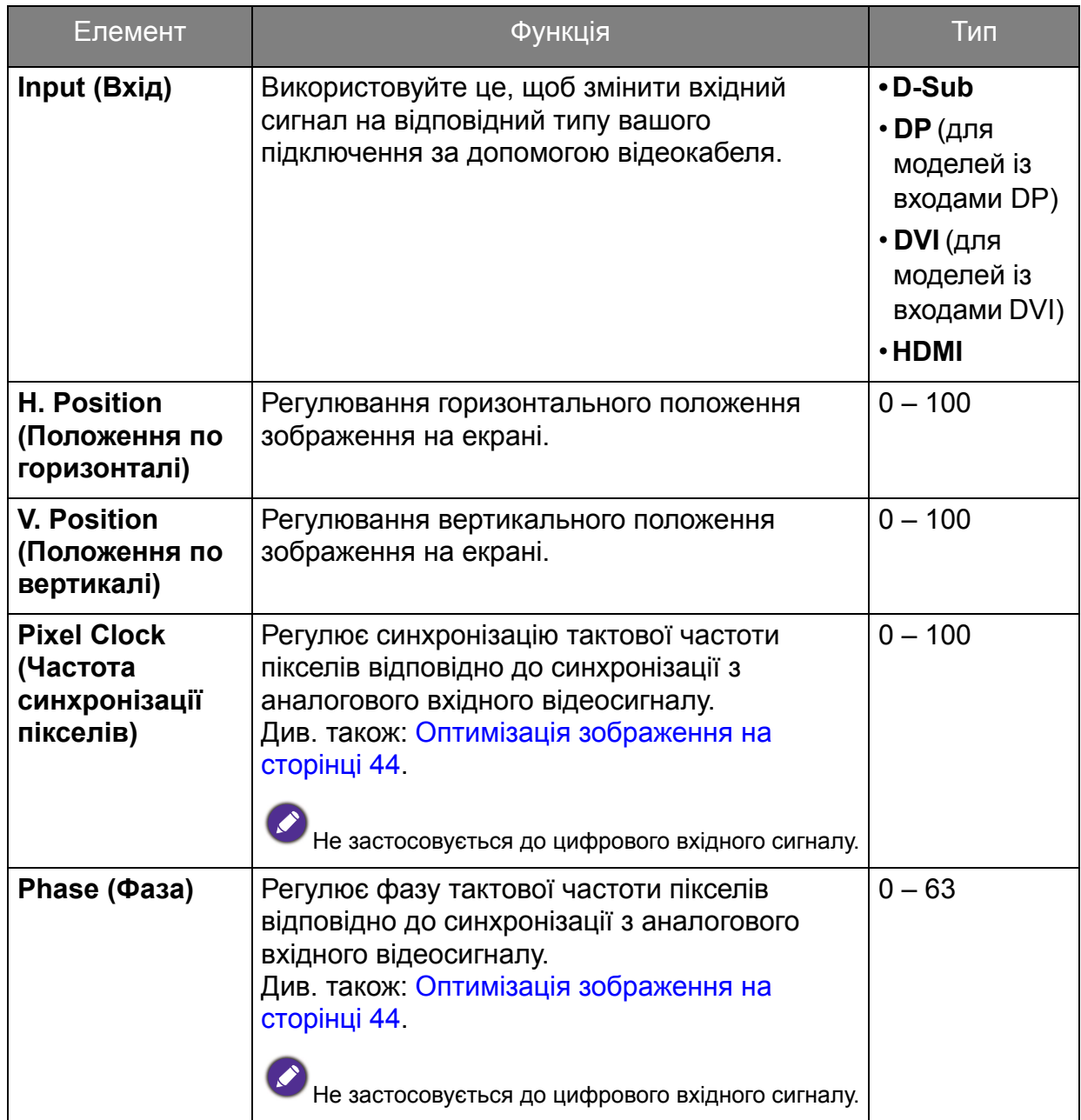

### <span id="page-52-1"></span><span id="page-52-0"></span>Меню Picture (Зображення)

Доступні опції меню можуть відрізнятися залежно від джерел вхідного сигналу, функцій та налаштувань. Недоступні опції меню стануть сірими. Недоступні клавіші будуть вимкнені, а відповідні піктограми екранного меню зникнуть. Для моделей без певних функцій їх налаштування та відповідні елементи не відображатимуться в меню.

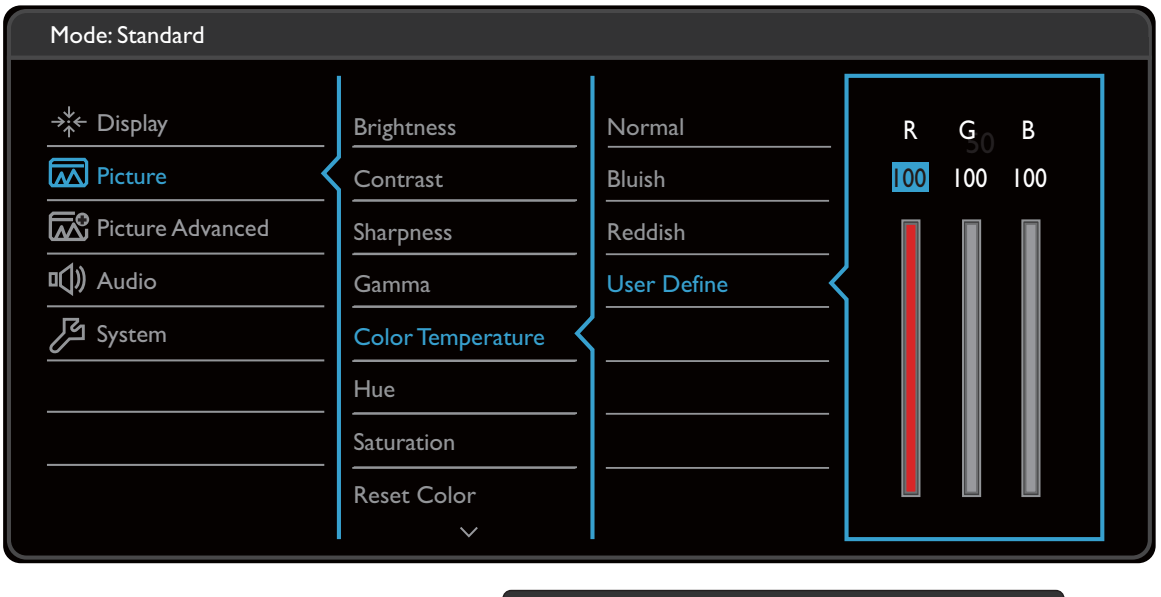

- 1. Виберіть **(Menu (Меню))** з меню гарячих клавіш.
- 2. Використовуйте  $\wedge$  або  $\vee$ , для вибору **Picture (Зображення**).
- 3. Виберіть  $\geq$ , щоб перейти у підменю, а потім використовуйте  $\wedge$  або  $\vee$  для вибору пунктів меню.

 $\wedge$  |  $\vee$  |  $\vee$  | < |

- 4. Використовуйте  $\wedge$  або  $\vee$  для внесення змін або використовуйте  $\vee$  для вибору.
- 5. Щоб повернутися до попереднього меню, виберіть  $\leq$ .
- 6. Для виходу з меню виберіть  $\times$  .

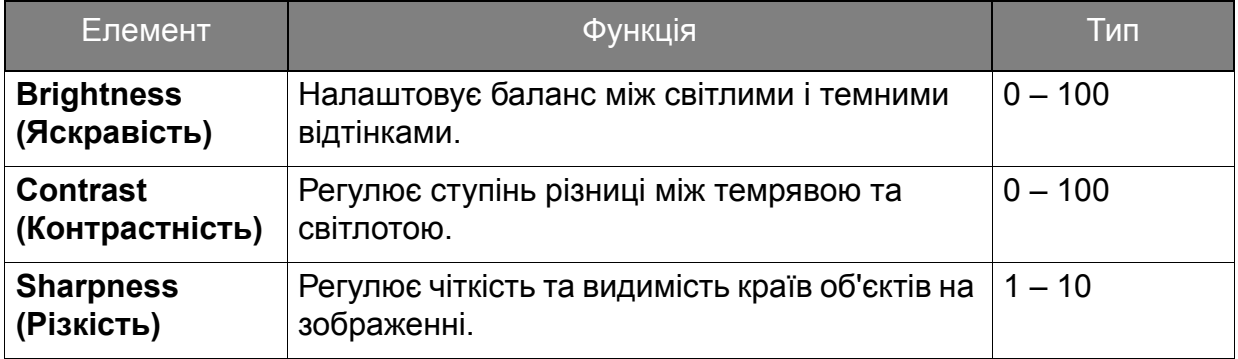

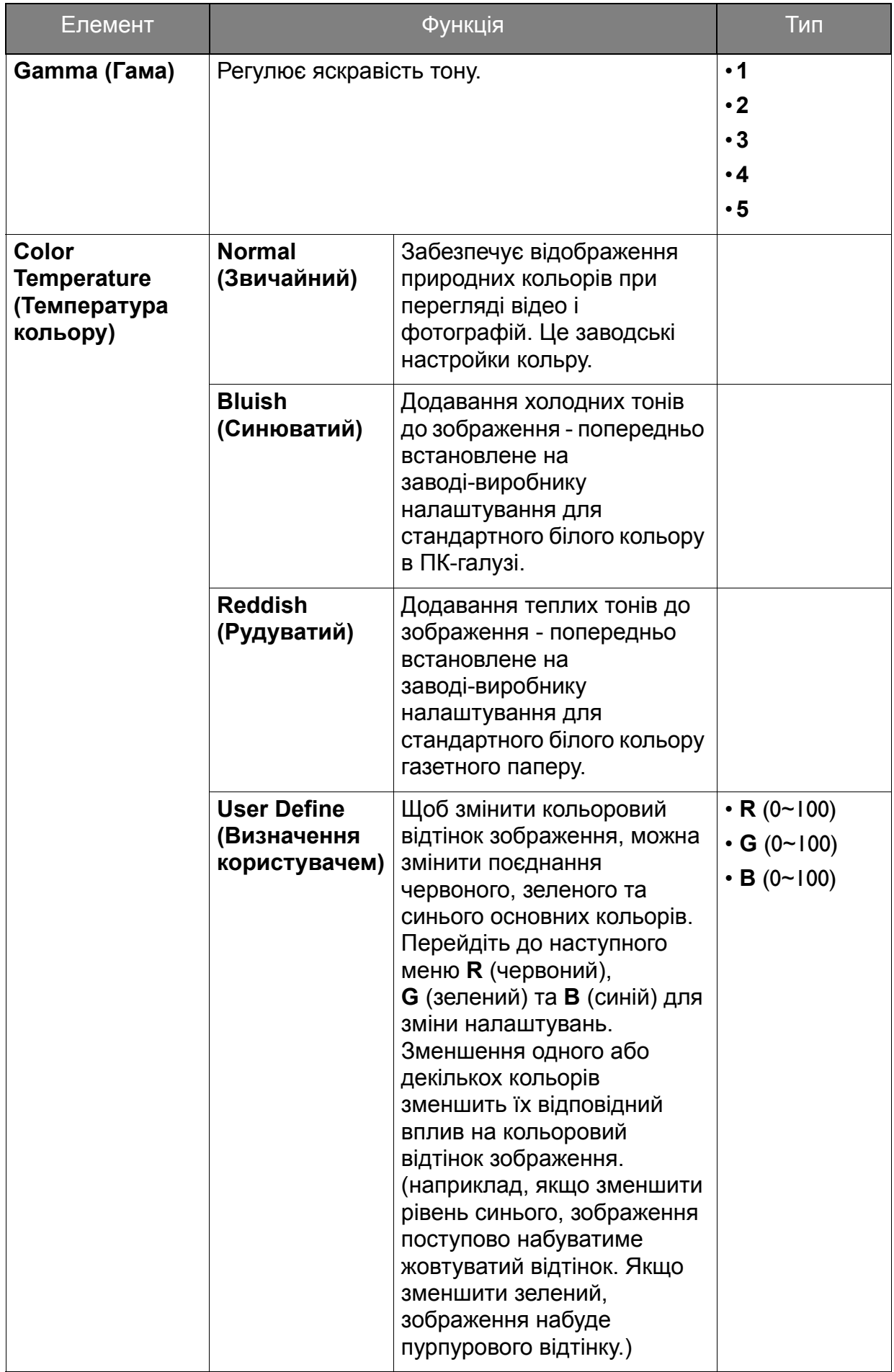

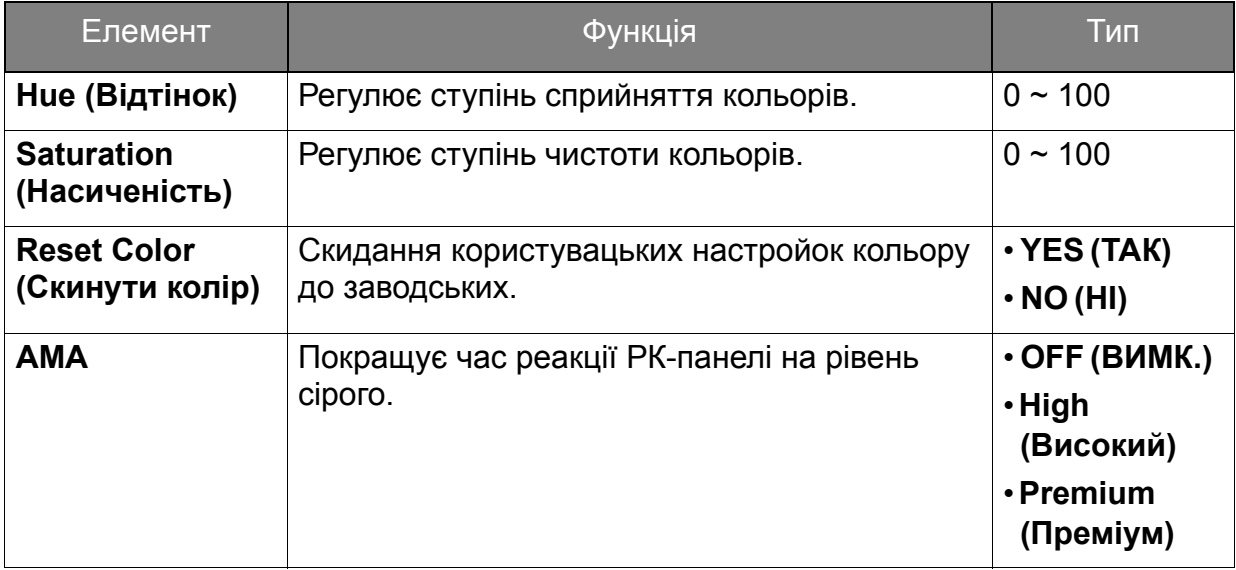

### <span id="page-55-2"></span><span id="page-55-0"></span>Меню Picture Advanced (Покращене зображення)

Доступні опції меню можуть відрізнятися залежно від джерел вхідного сигналу, функцій та налаштувань. Недоступні опції меню стануть сірими. Недоступні клавіші будуть вимкнені, а відповідні піктограми екранного меню зникнуть. Для моделей без певних функцій їх налаштування та відповідні елементи не відображатимуться в меню.

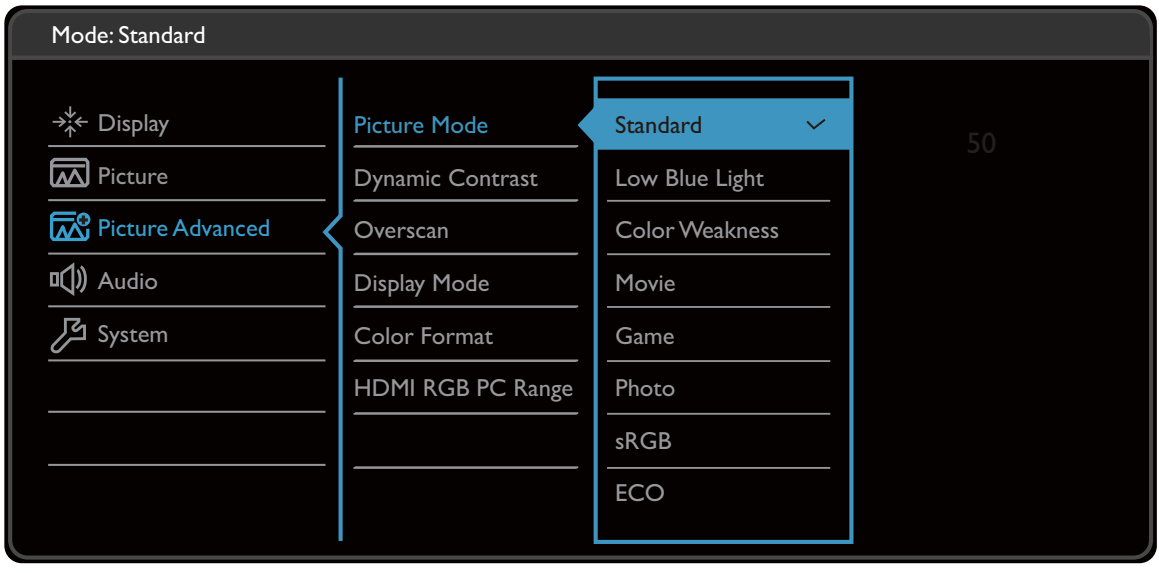

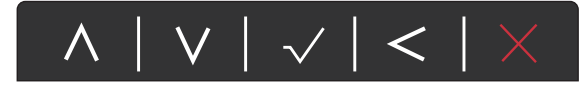

- 1. Виберіть **(Menu (Меню))** з меню гарячих клавіш.
- 2. Використовуйте  $\wedge$  або  $\vee$  для вибору Picture Advanced (Покращене **зображення)**.
- 3. Виберіть  $\geq$ , щоб перейти у підменю, а потім використовуйте  $\wedge$  або  $\vee$  для вибору пунктів меню.
- 4. Використовуйте  $\wedge$  або  $\vee$  для внесення змін або використовуйте  $\vee$  для вибору.
- 5. Щоб повернутися до попереднього меню, виберіть  $\leq$ .
- 6. Для виходу з меню виберіть  $\times$  .

<span id="page-55-1"></span>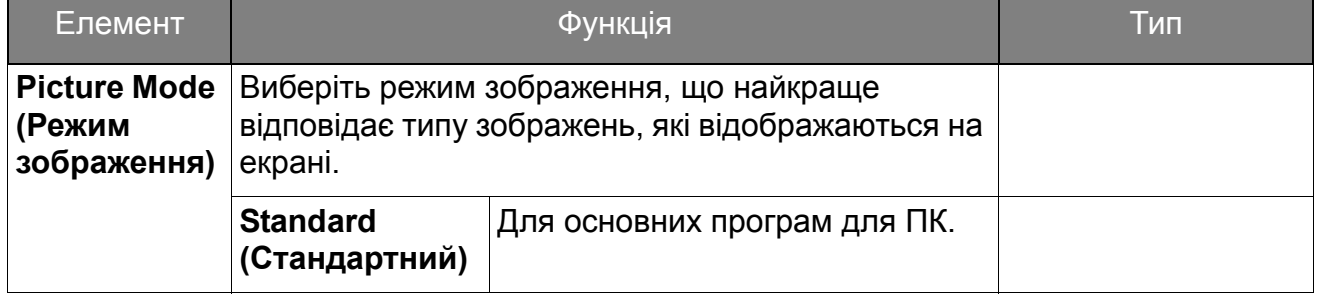

<span id="page-56-1"></span><span id="page-56-0"></span>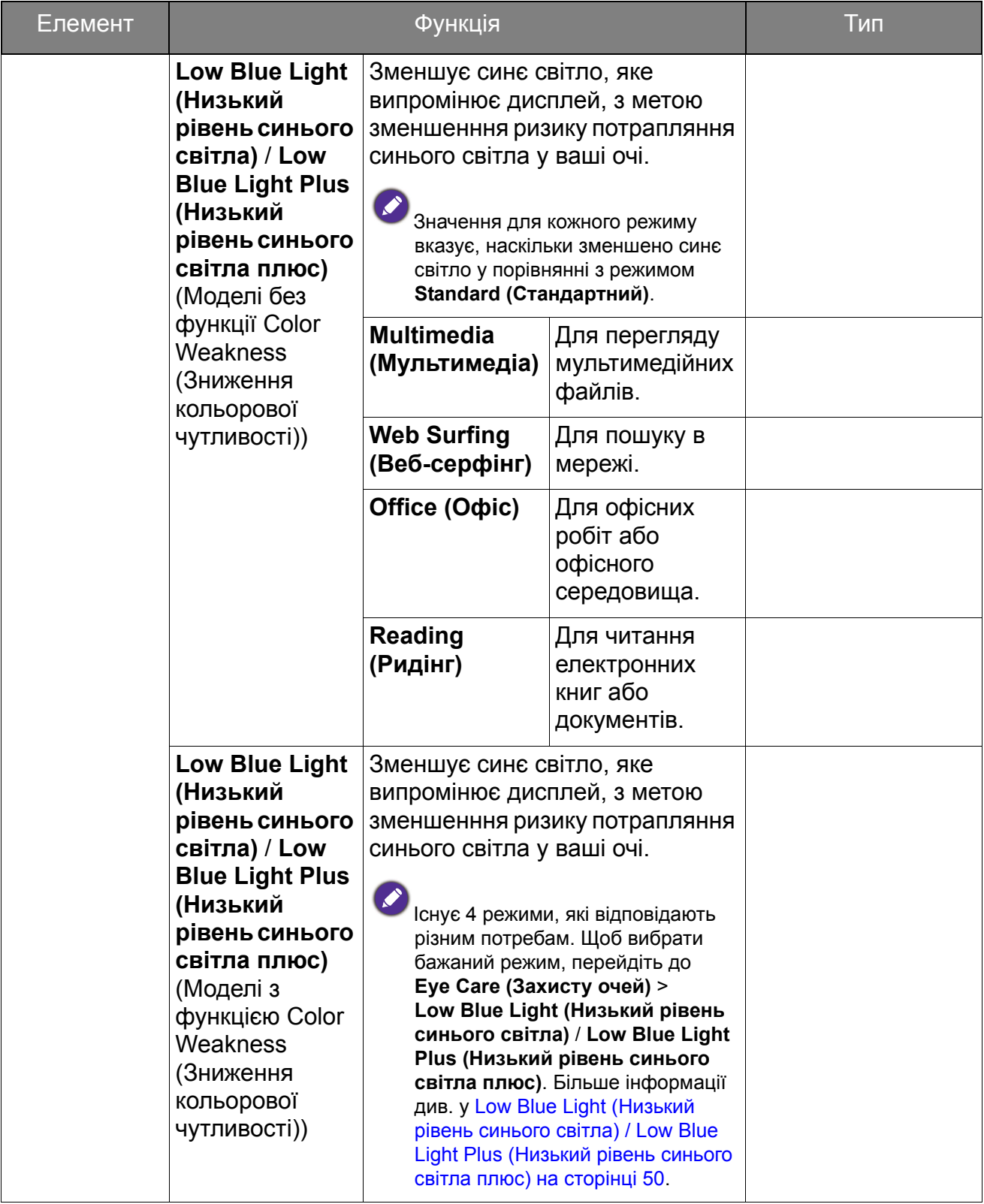

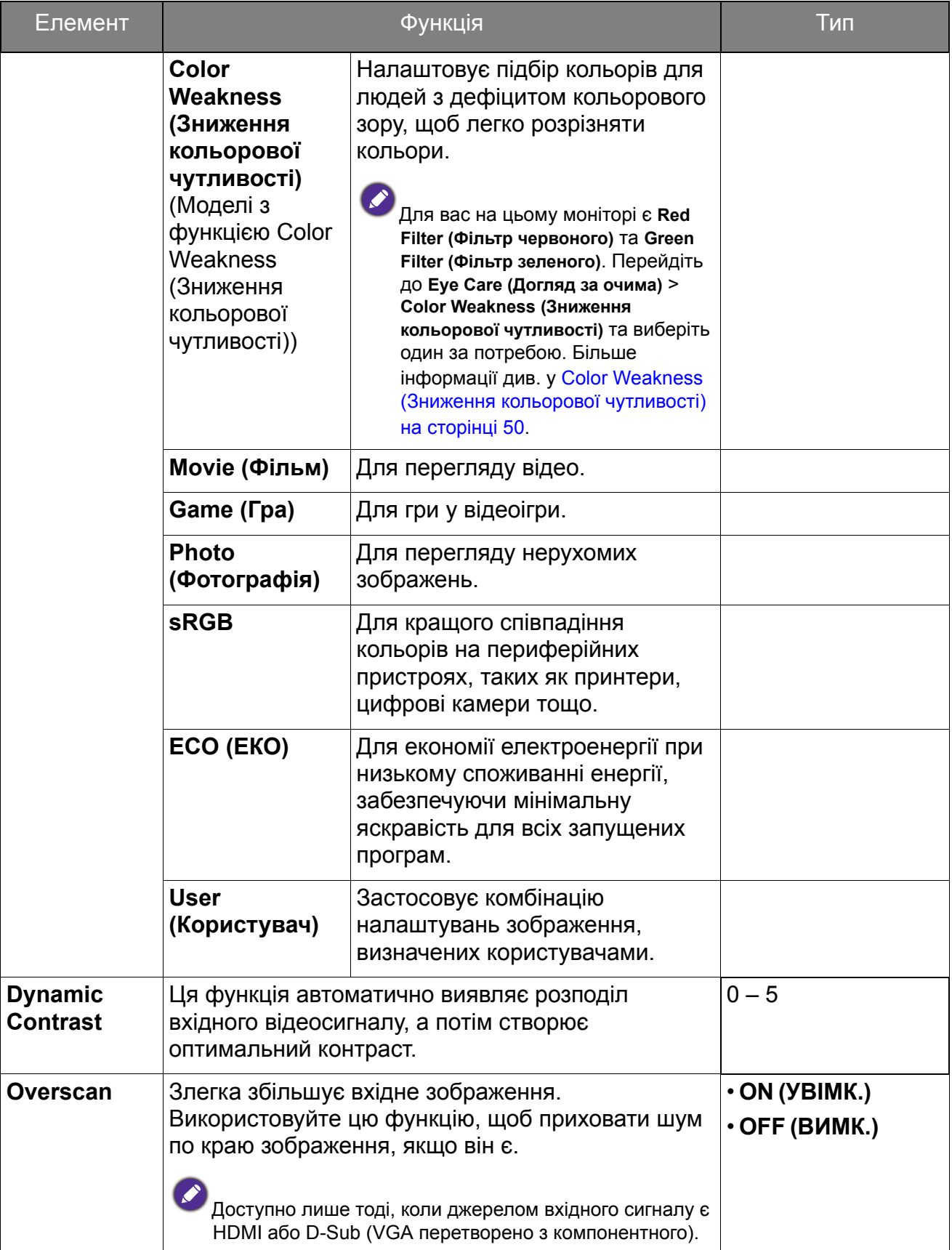

<span id="page-58-0"></span>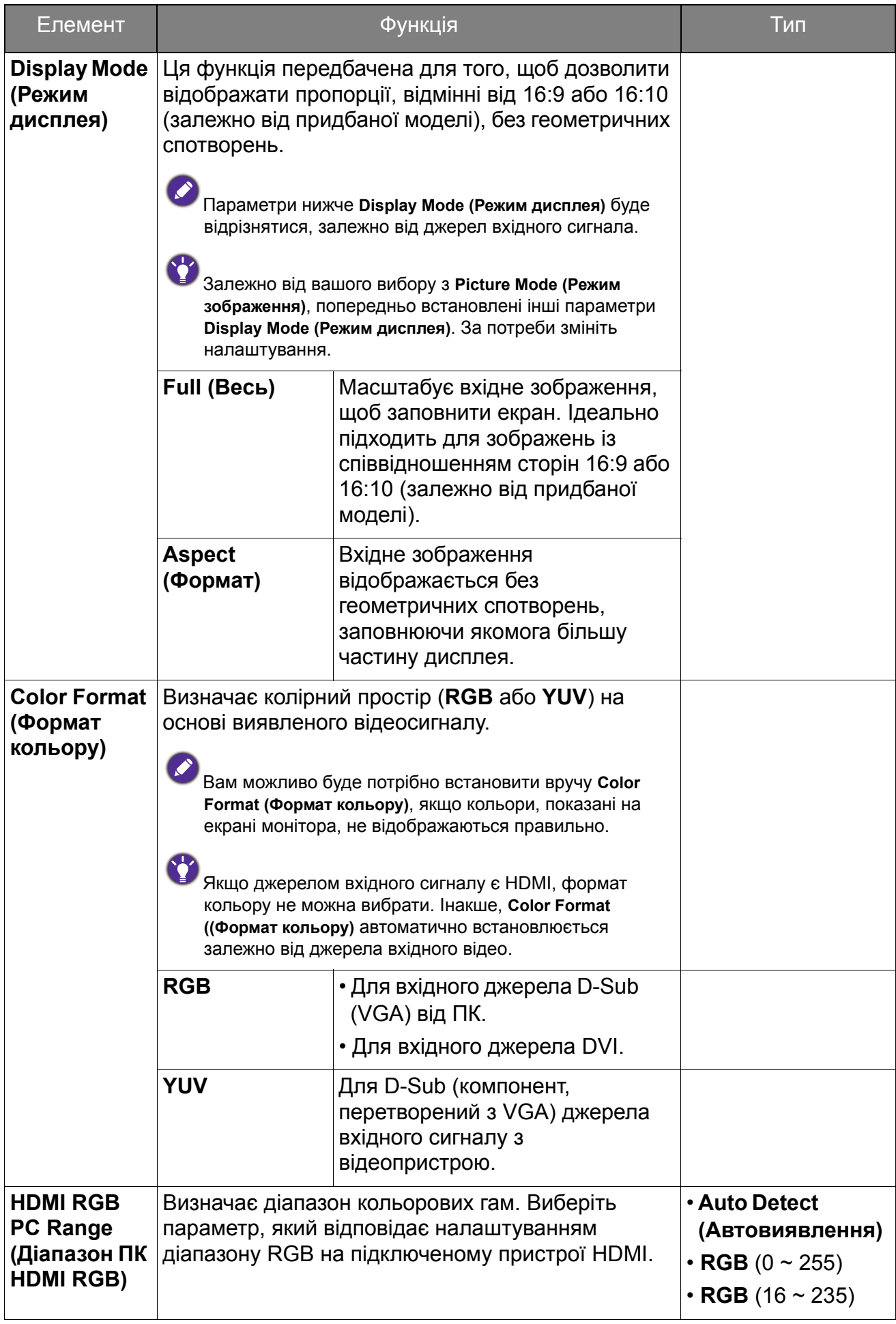

### <span id="page-59-1"></span><span id="page-59-0"></span>Меню Audio (Звук)

Доступні опції меню можуть відрізнятися залежно від джерел вхідного сигналу, функцій та налаштувань. Недоступні опції меню стануть сірими. Недоступні клавіші будуть вимкнені, а відповідні піктограми екранного меню зникнуть. Для моделей без певних функцій їх налаштування та відповідні елементи не відображатимуться в меню.

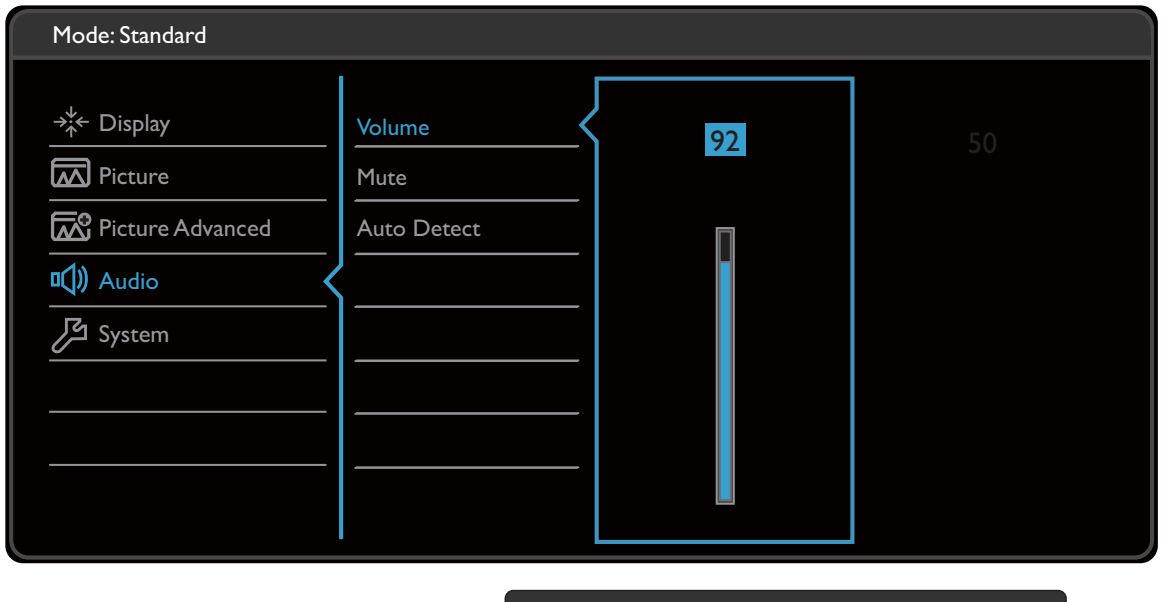

- 1. Виберіть (**Menu (Меню))** з меню гарячих клавіш.
- 2. Використовуйте  $\wedge$  або  $\vee$ , для вибору **Audio (Звук)**.
- 3. Виберіть  $>$ , щоб перейти у підменю, а потім використовуйте  $\Lambda$  або  $\vee$  для вибору пунктів меню.

 $\bigwedge$ 

 $V \times <$ 

- 4. Використовуйте  $\wedge$  або  $\vee$  для внесення змін або використовуйте  $\vee$ для вибору.
- 5. Щоб повернутися до попереднього меню, виберіть  $\leq$ .
- 6. Для виходу з меню виберіть  $\times$  .

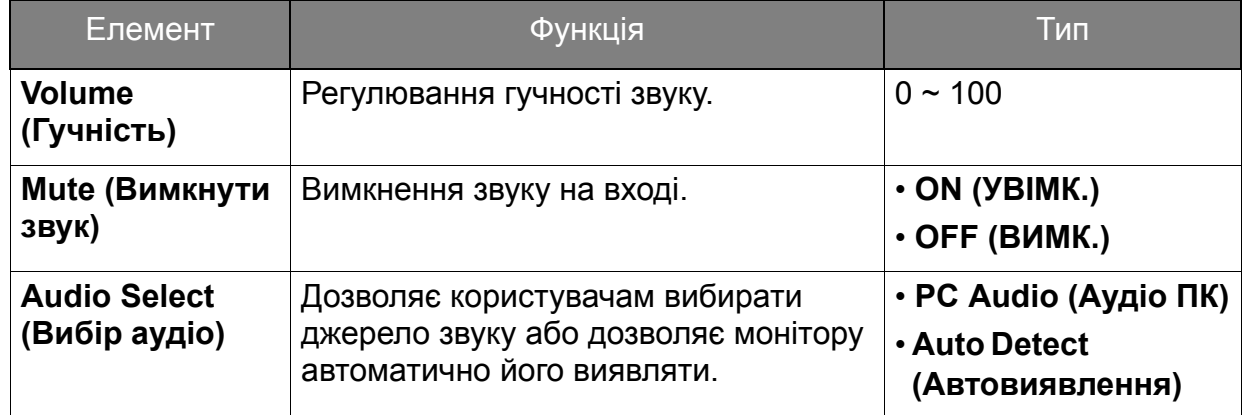

### <span id="page-60-1"></span><span id="page-60-0"></span>Меню System (Система)

Доступні опції меню можуть відрізнятися залежно від джерел вхідного сигналу, функцій та налаштувань. Недоступні опції меню стануть сірими. Недоступні клавіші будуть вимкнені, а відповідні піктограми екранного меню зникнуть. Для моделей без певних функцій їх налаштування та відповідні елементи не відображатимуться в меню.

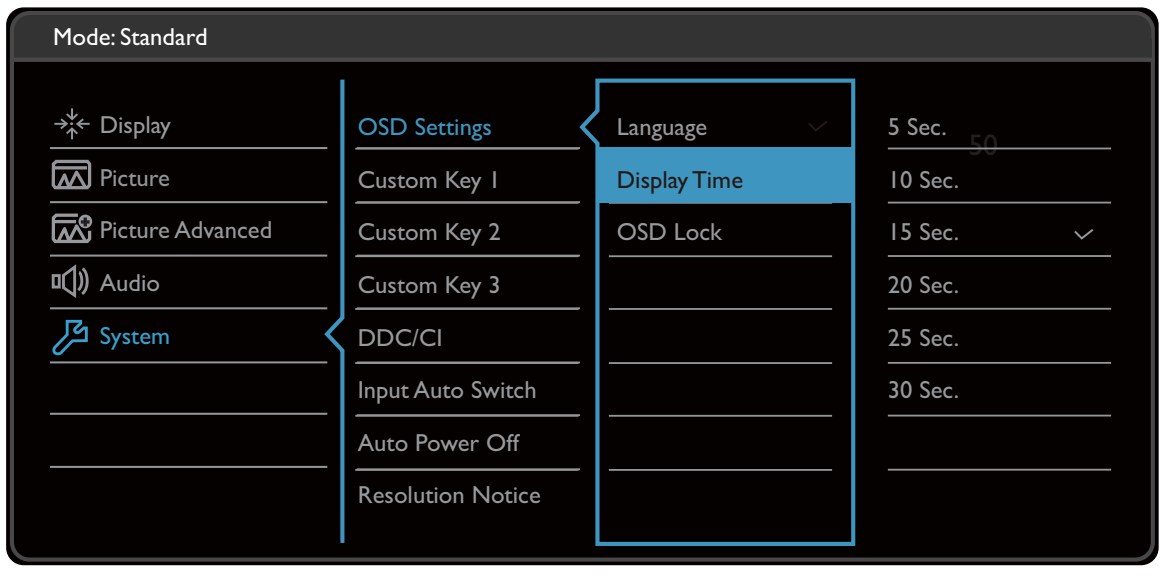

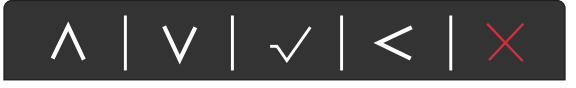

- 1. Виберіть (**Menu (Меню))** з меню гарячих клавіш.
- 2. Використовуйте  $\wedge$  або  $\vee$ , для вибору **System (Система)**.
- 3. Виберіть  $\geq$ , щоб перейти у підменю, а потім використовуйте  $\wedge$  або  $\vee$  для вибору пунктів меню.
- 4. Використовуйте  $\wedge$  або  $\vee$  для внесення змін або використовуйте  $\vee$  для вибору.
- 5. Щоб повернутися до попереднього меню, виберіть  $\leq$ .
- 6. Для виходу з меню виберіть  $\times$  .

<span id="page-61-0"></span>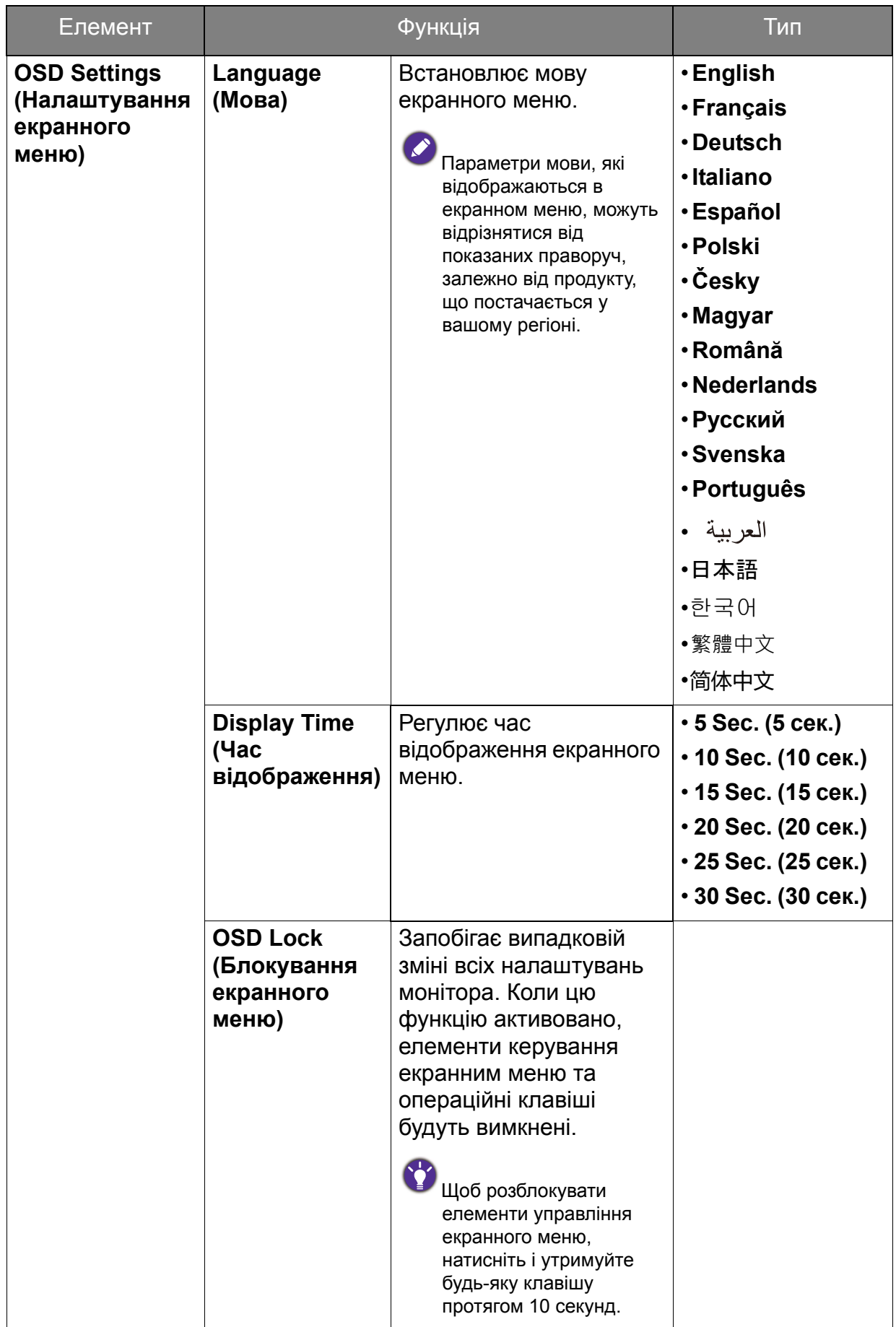

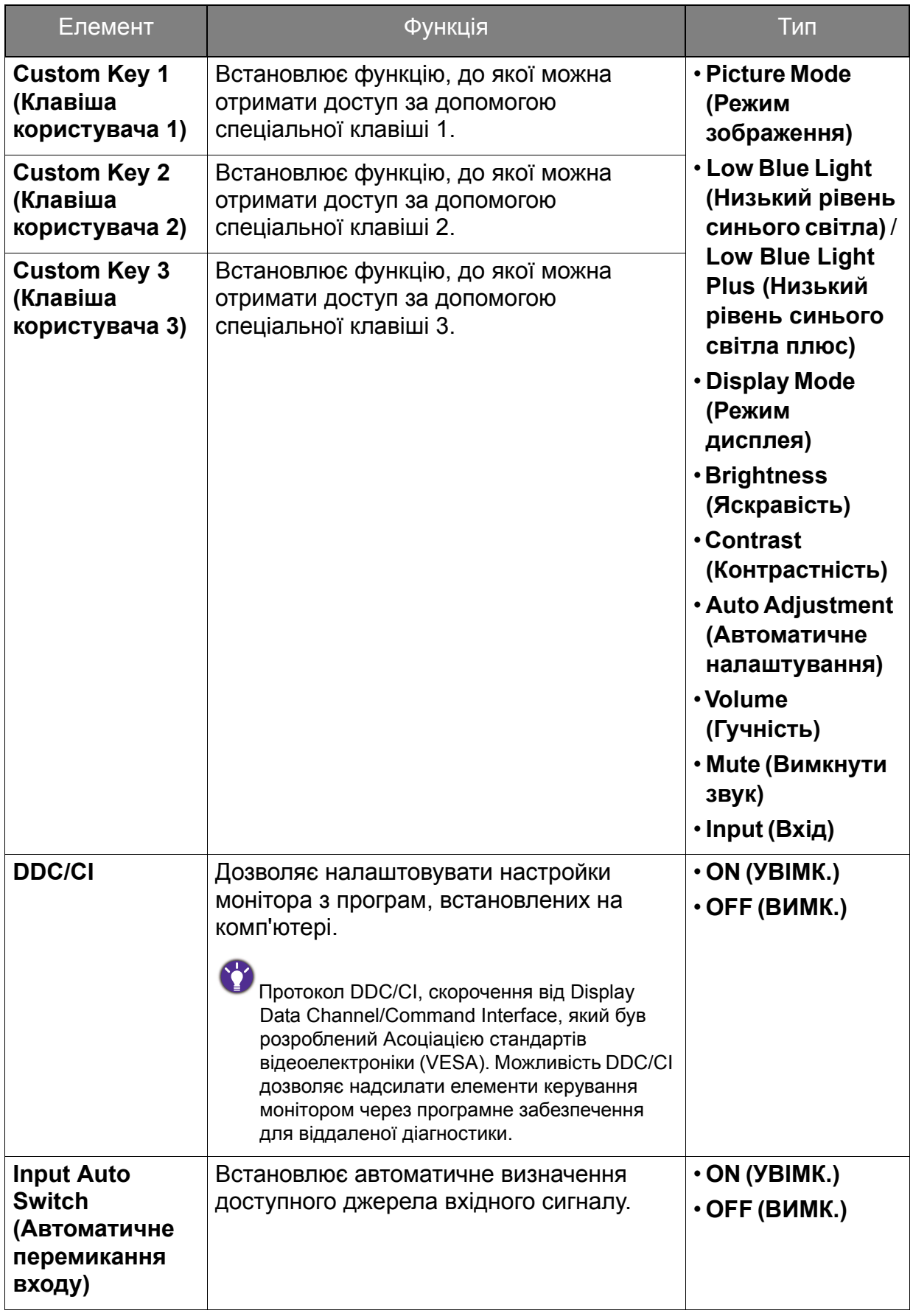

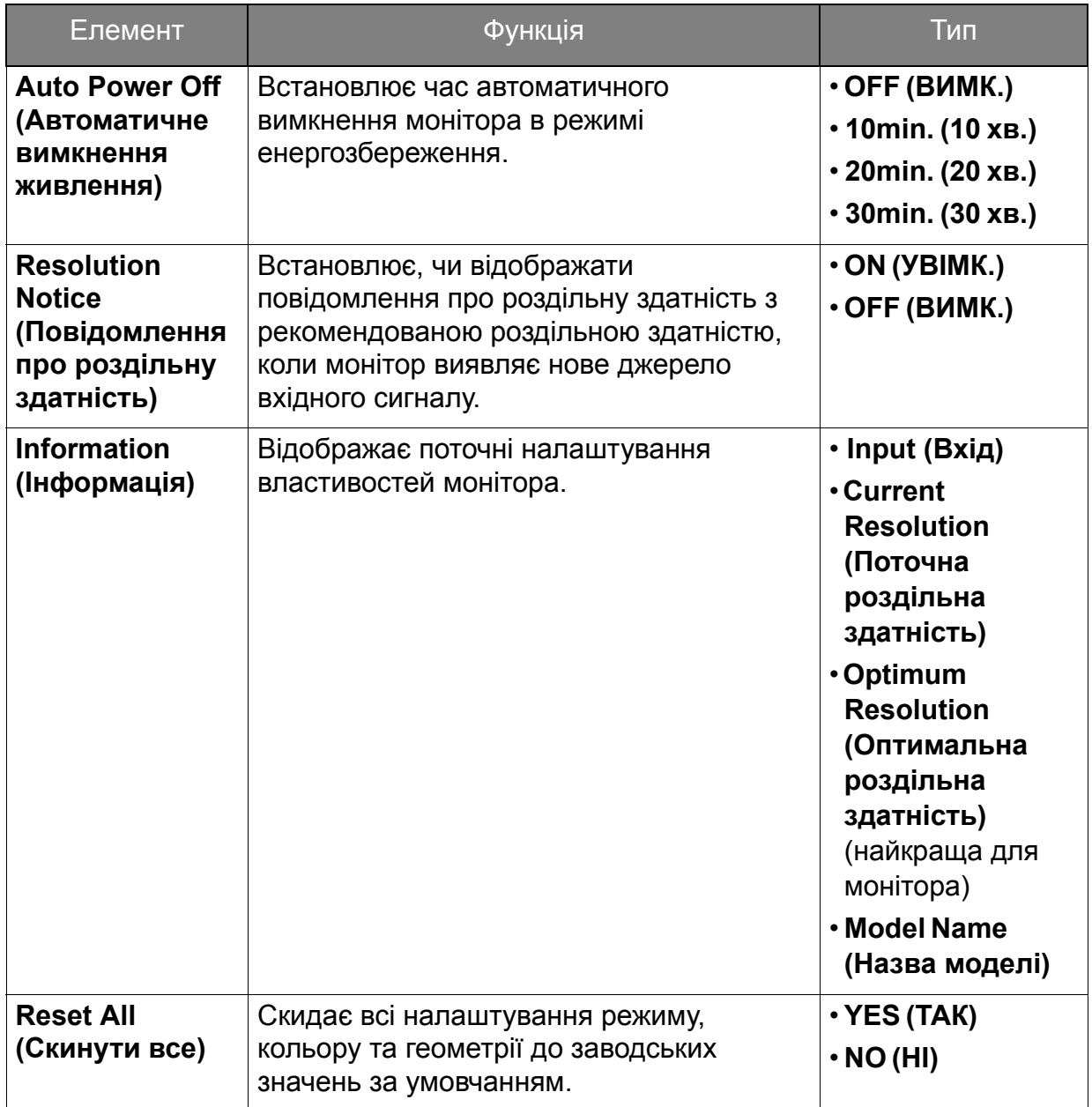

### <span id="page-64-0"></span>Виправлення неполадок

# <span id="page-64-1"></span>Часті запитання (FAQ)

#### Зображення

Зображення розмито.

- Завантажте **Resolution file (Файл Роздільної здатності)** з веб-сайта (див. [Підтримка](#page-3-0) продукту на сторінці 4). Див. "**Регулювання роздільної здатності екрана**". А потім виберіть правильну роздільну здатність, частоту оновлення та внесіть коригування відповідно до цих інструкцій.
	- Якщо використовується подовжувач VGA, выдключіть кабель подовжувача для тестування. Зараз зображення у фокусі? Завантажте **Resolution file (Файл Роздільної здатності)** з веб-сайта (див. [Підтримка](#page-3-0) продукту на сторінці 4). Див. "**Регулювання роздільної здатності екрана**". А потім виберіть правильну роздільну здатність, частоту оновлення та внесіть коригування відповідно до цих інструкцій для оптимізації зображення. Розмитість зазвичай виникає через втрати провідності в подовжувальних кабелях. Ви можете мінімізувати ці втрати, використовуючи подовжувач з кращою якістю провідності або із вбудованим підсилювачем.
- Розмиття виникає лише при роздільній здатності, нижчій за власну (максимальну) роздільну здатність?
- Завантажте **Resolution file (Файл Роздільної здатності)** з веб-сайта (див. [Підтримка](#page-3-0) продукту на сторінці 4). Див. "**Регулювання роздільної здатності екрана**". Виберіть власну роздільну здатність.

Спостерігаються дефекти пікселів.

- Один із кількох пікселів постійно чорний, один або кілька пікселів постійно білий, один або кілька пікселів постійно червоний, зелений, синій або іншого кольору.
- Очистіть РК-екран.
- Увімкніть і вимкніть живлення.
- Це пікселі, які постійно увімкнено або вимкнено, є типовим дефектом, який виникає в РК-технології.

Зображення має дефект забарвлення.

Воно має жовтий, синій або рожевий відтінок.

Перейдіть у **Picture (Зображення)** та **Reset Color (Скинути колір)**, а потім виберіть **YES (ТАК)**, щоб скинути налаштування кольорів до заводських налаштувань за умовчанням.

Якщо зображення все ще неправильне і екранне меню також має неправильне забарвлення, це означає, що на вході сигналу відсутній один з трьох основних кольорів. Тепер перевірте роз'єми сигнального кабелю. Якщо якийсь контакт зігнутий або зламаний, зверніться до продавця, щоб отримати необхідну підтримку.

- Зображення спотворюється, блимає або мерехтить.
- Завантажте **Resolution file (Файл Роздільної здатності)** з веб-сайта (див. [Підтримка](#page-3-0) продукту на сторінці 4). Див. "**Регулювання роздільної здатності екрана**". А потім виберіть правильну роздільну здатність, частоту оновлення та внесіть коригування відповідно до цих інструкцій.
- Ви використовуєте монітор із власною роздільною здатністю, але зображення все ще спотворене.
- Зображення з різних джерел вхідного сигналу можуть виглядати спотвореними або розтягнутими на моніторі, який працює з власною роздільною здатністю. Щоб мати оптимальну ефективність відображення кожного типу джерел вхідного сигналу, ви можете скористатися функцією **Display Mode (Режим дисплея)**, щоб встановити належне співвідношення сторін для джерел вхідного сигналу. Див. подробиці [Display Mode \(](#page-58-0)Режим дисплея) на сторінці 59.
- Зображення зміщується в одному напрямку.
	- Завантажте **Resolution file (Файл Роздільної здатності)** з веб-сайта (див. [Підтримка](#page-3-0) продукту на сторінці 4). Див. "**Регулювання роздільної здатності екрана**". А потім виберіть правильну роздільну здатність, частоту оновлення та внесіть коригування відповідно до цих інструкцій.
- На екрані видно слабку тінь від відображеного статичного зображення.
- Активуйте функцію керування живленням, щоб комп'ютер і монітор переходили в режим "сну" з низьким енергоспоживанням, коли вони активно не використовуються.
	- Для запобігання ефекту залишкового зображення використовуйте заставку.

#### Світлодіодний індикатор живлення

- Світлодіодний індикатор білого або оранжевого кольору.
- Якщо світлодіод загорається білим кольором, монітор увімкнено.
- Якщо світлодіод світиться білим кольором і на екрані з'являється повідомлення **Out of Range (За межами діапазону)**, це означає, що ви використовуєте режим відображення, який цей монітор не підтримує. Встановіть підтримуваний режим екрану. Завантажте **Resolution file (Файл Роздільної здатності)** з веб-сайта (див. [Підтримка](#page-3-0) продукту на сторінці 4). Див. "**Регулювання роздільної здатності екрана**". А потім виберіть правильну роздільну здатність, частоту оновлення та внесіть коригування відповідно до цих інструкцій.
	- Якщо світлодіодний індикатор горить оранжевим кольором, режим управління живленням активний. Натисніть будь-яку кнопку на клавіатурі комп'ютера або перемістіть мишу. Якщо це не допомогло, перевірте роз'єми сигнального кабелю. Якщо якийсь контакт зігнутий або зламаний, зверніться до продавця, щоб отримати необхідну підтримку.
	- Якщо світлодіод не світиться, перевірте розетку електромережі, зовнішнє джерело живлення та вимикач мережі.

#### Елементи управління екранного меню

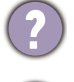

Елементи управління екранним меню недоступні.

Щоб розблокувати елементи управління екранним меню, коли вони заздалегідь заблоковані, натисніть і утримуйте будь-яку клавішу протягом 10 секунд.

#### Повідомлення екранного меню

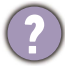

Повідомлення **Out of Range (За межами діапазону)** на екрані під час процесу завантаження комп'ютера.

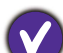

Якщо під час процесу завантаження комп'ютера на екрані з'являється повідомлення **Out of Range (За межами діапазону)**, це означає сполучення комп'ютера з операційною системою чи графічною картою. Система регулює частоту оновлення автоматично. Просто почекайте, поки операційна система не буде запущена.

#### Звук

Не видається звук через вбудовані динаміки. (тільки вибрані моделі)

- Перевірте, чи правильно підключений потрібний кабель для введення звукових сигналів. Див. подробиці Під'єднайте [аудіокабель](#page-27-0). на сторінці 28.
- Додайте гучності (гучність може бути вимкнена або занадто низькою).
- Відключіть навушники і/або зовнішні динаміки. (Якщо вони підключені до монітора, вбудовані динаміки автоматично вимикаються.)
- З підключених зовнішніх динаміків не чути звуку.
- Відключіть навушники (якщо навушники підключені до монітора).
- Перевірте, чи правильно підключено роз'єм для навушників.
- Якщо зовнішні динаміки живляться через USB, перевірте, чи все гаразд з підключенням по USB.
- Збільште гучність (гучність може бути вимкнена або занадто низька) на зовнішніх динаміках.

### Датчики (тільки вибрані моделі)

Датчик освітлення монітора працює не дуже добре.

Датчик освітлення розташований на передній панелі у нижній частині монітора. Будь ласка, перевірте:

- Якщо ви зняли захисну наклейку датчика.
- Чи встановленя функція **Bright Intelligence (Розумна яскравість)** у положення **ON(УВІМК.)**. Натисніть **Eye Care (Догляд за очима)** > **Bright Intelligence (Розумна яскравість)**.
- Чи є які-небудь перешкоди навпроти датчика, які не дозволяють датчику вимірювати освітленність належним чином.

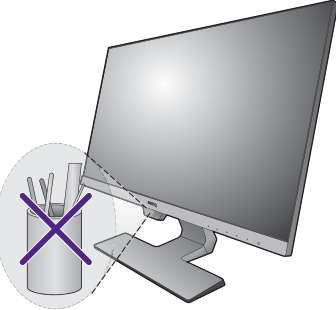

• Чи є будь-які предмети або одяг яскравих кольорів навпроти датчика. Яскраві кольори (особливо білий і флуоресцентні кольори) відбивають світло і датчик не може вимірювати основні джерела світла.

### <span id="page-67-0"></span>Потрібна додаткова допомога?

Якщо після перевірки цього посібника ваші проблеми залишаються, зверніться за місцем придбання або відвідайте місцевий веб-сайт за адресою <Support.BenQ.com>, щоб отримати додаткову підтримку і знайти місцевий сервісний центр.